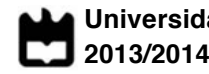

**Universidade de Aveiro** Departamento de Electrónica, Telecomunicações e Informática

**Leonardo Amadeu Faria**

**SISTEMA DE APOIO AO TRANSPORTE DE VALORES A SOLUTION TO PROVIDE SECURITY IN TRANSPORTING VALUABLE GOODS**

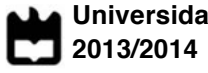

Universidade de Aveiro Departamento de Electrónica, Telecomunicações e Informática

**Leonardo Amadeu Faria**

#### **SISTEMA DE APOIO AO TRANSPORTE DE VALORES A SOLUTION TO PROVIDE SECURITY IN TRANSPORTING VALUABLE GOODS**

Dissertação apresentada à Universidade de Aveiro para cumprimento dos requisitos necessários à obtenção do grau de Mestre em Engenharia Electrónica e Telecomunicações (M.I.E.E.T.), realizada sob a orientação científica do Doutor José Alberto Gouveia Fonseca, Professor Associado do Departamento de Eletrónica, Telecomunicações e Informática da Universidade de Aveiro

**o júri**

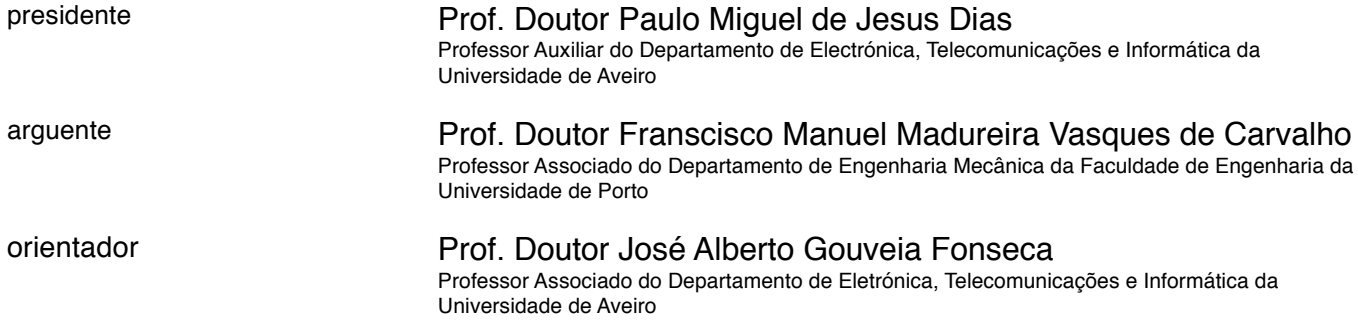

**Agradecimentos / Acknowledgements** Agradeço a toda a minha família em especial aos meus pais pelo apoio e ajuda ao longo de todo este percurso tornando-o possível. Um agradecimento aos meus amigos, pelos bons momentos, pela histórias, e pelas vivências ajudando-me assim a ser a pessoa que sou. Um agradecimento ao meu coordenador Prof. José Alberto Fonseca.

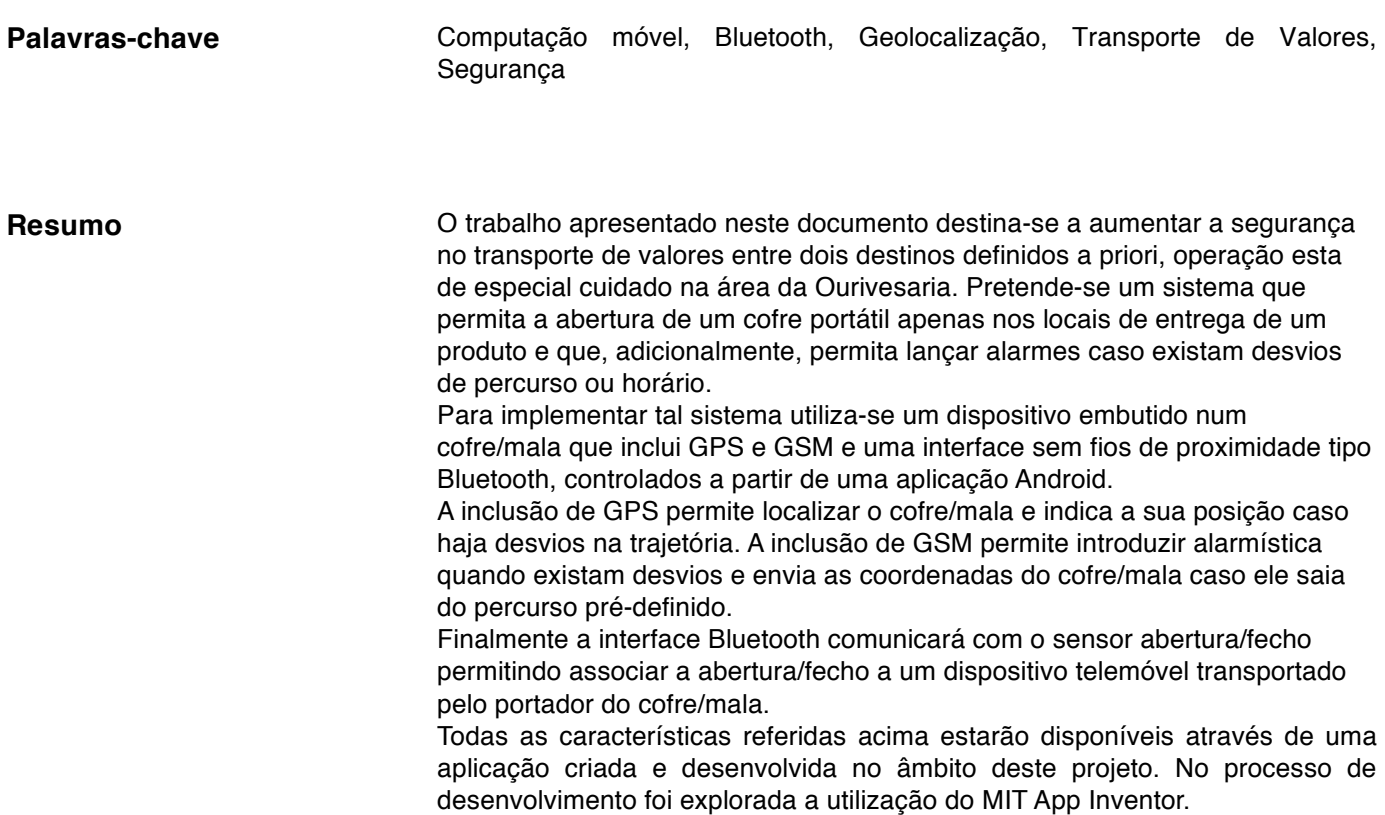

**Keywords** Mobile Computing, Bluetooth, Geolocation, Values Transportation, Safety

Abstract The work presented in this document is intended to increase safety in the transport of values between two destinations defined a priori, an operation of special care in the field of jewelery. The final objective is to obtain a system that enables the opening of a portable safe only in the local of the delivery of the product. Additionally the system should launch alarms if any deviations from the route or from the schedule are detected.

> To implement such a system it wll be used a device embedded in a 'safe / bag' that includes GPS, a GSM wireless interface and a proximity wireless Bluetooth interface, controlled from an Android application.

The inclusion of GPS is intended to find the 'safe' and to indicate its position if there are deviations in the trajectory. The addition of GSM allows introducing alarms when there are deviations and sends the coordinates of the 'safe / handbag' if it leaves the preset itinerary.

Finally, the Bluetooth interface communicates with the device embedded in the "safe", allowing the opening / closing operation in the adequate sites, commanded from a mobile device carried by the person that carries the safe. All the above characteristics will be available through an application created and developed under this project. In the development process it was used the MIT App Inventor in order to demonstrate its potentials.

# Índice

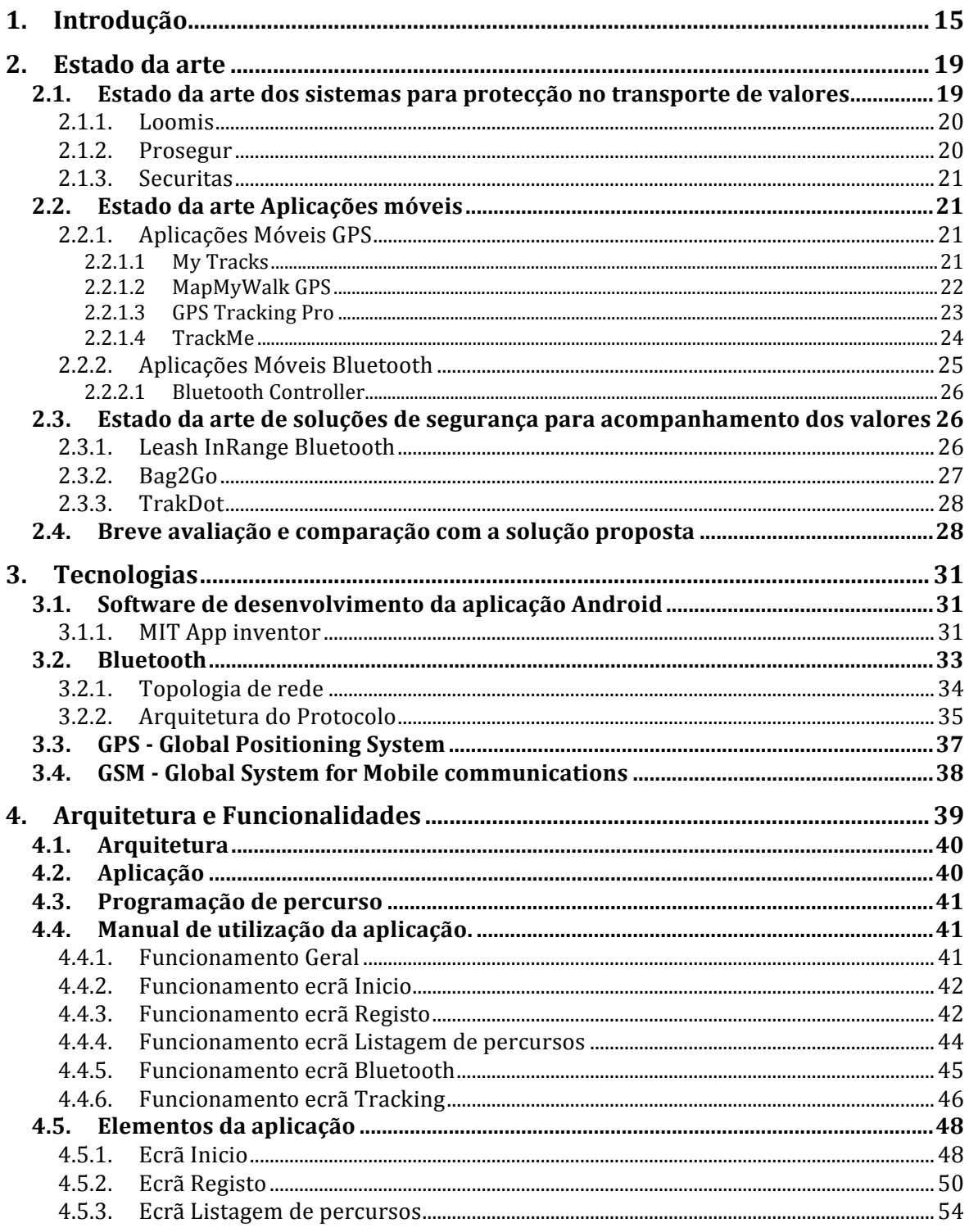

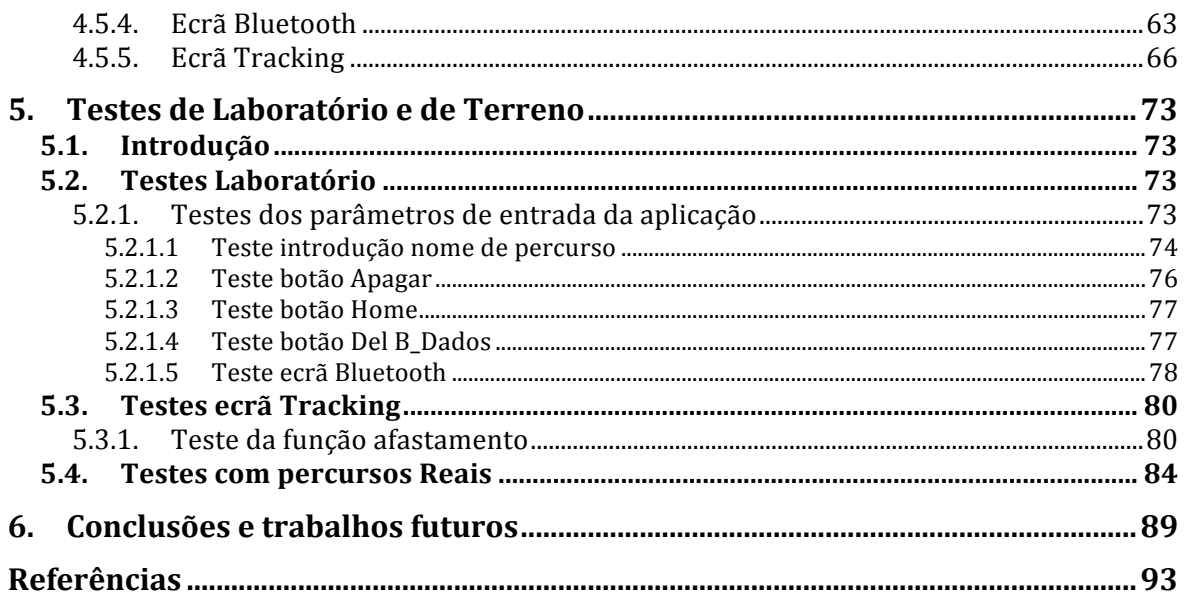

# Índice de Figuras

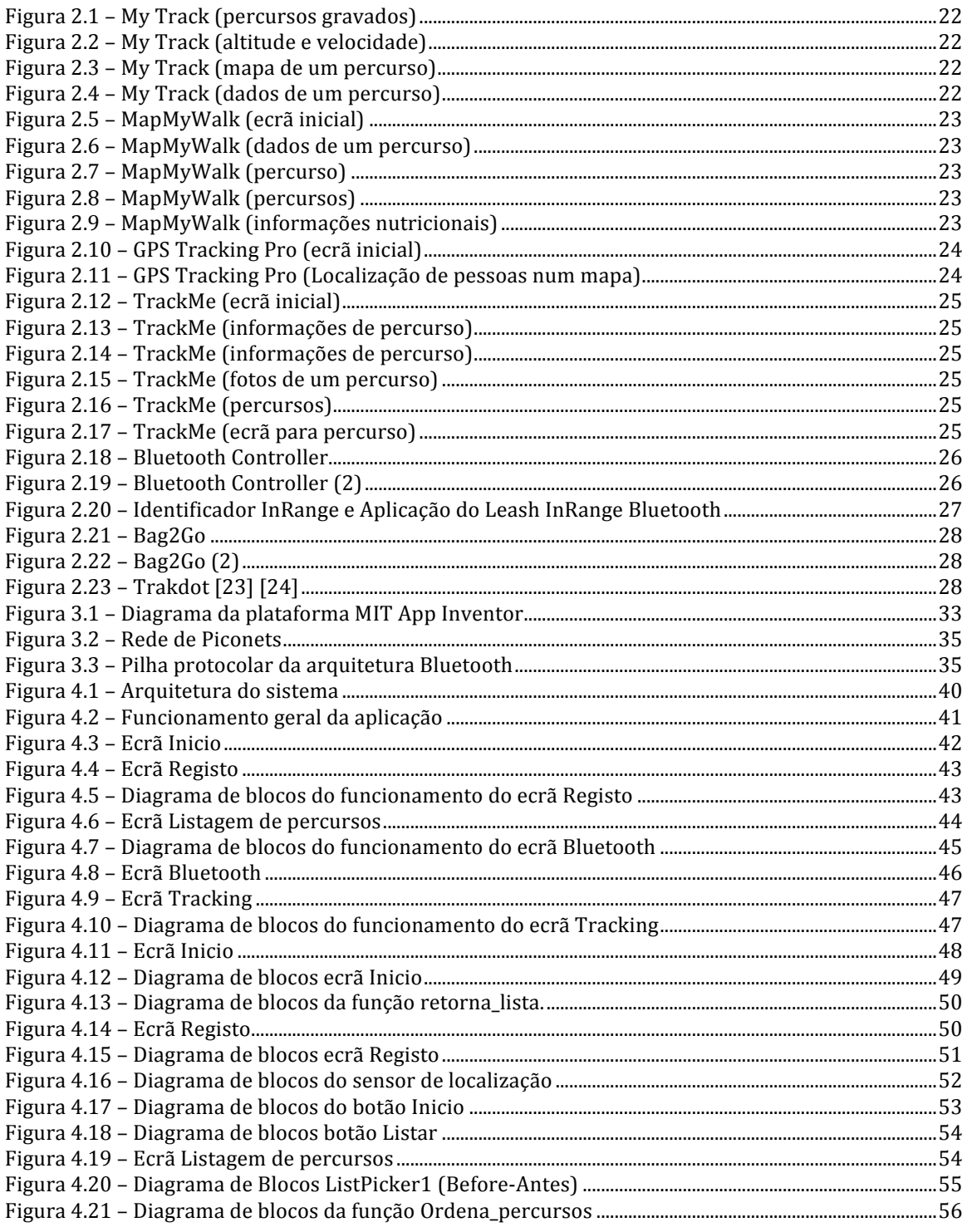

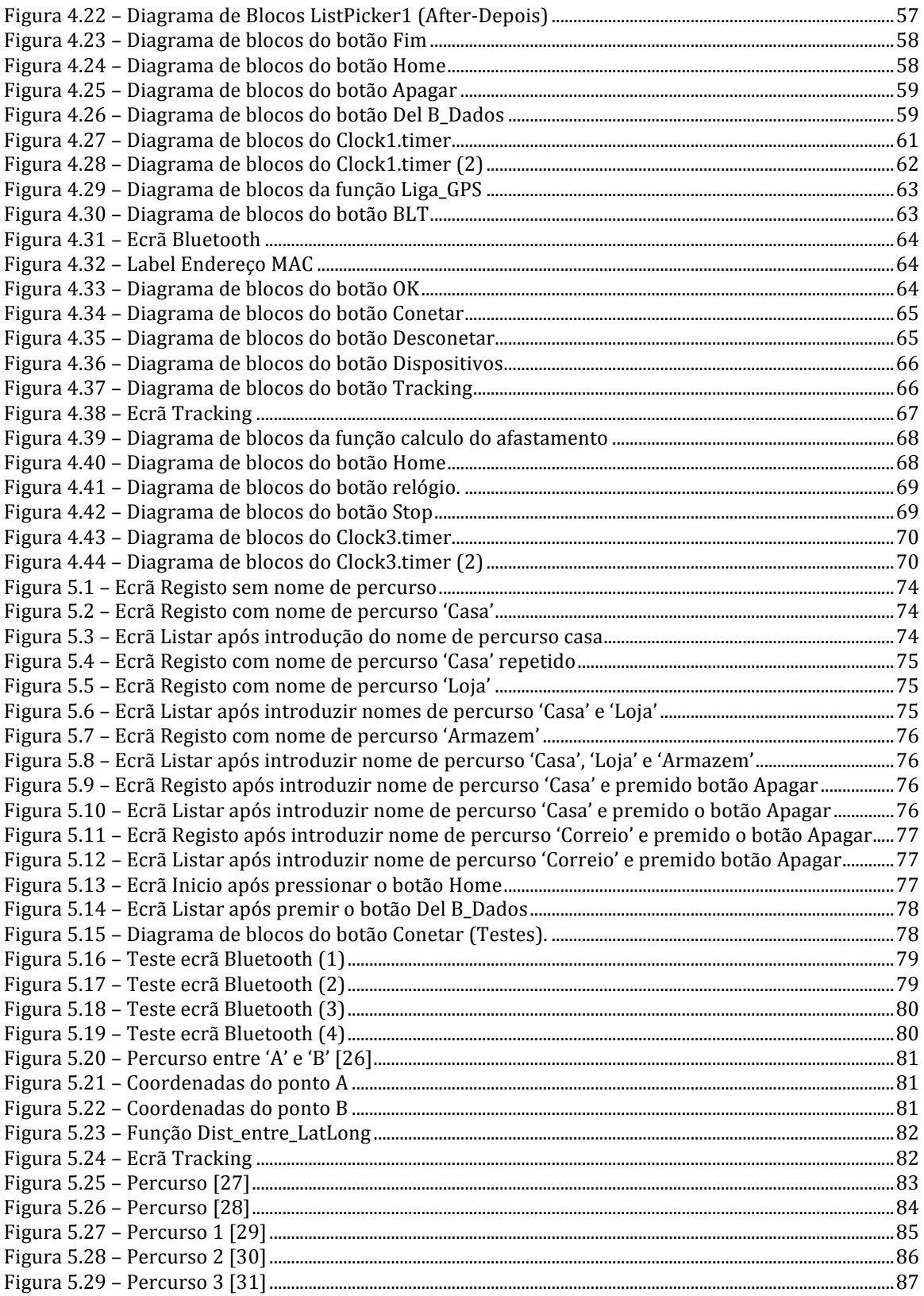

## Lista de Tabelas

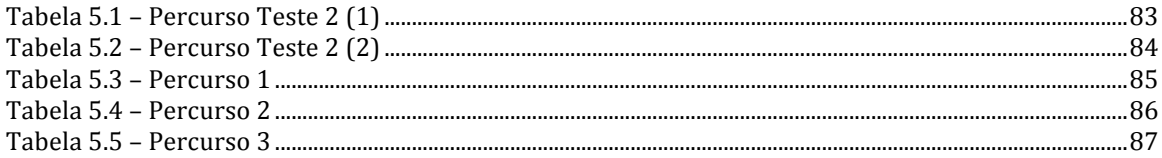

# Glossário

Em ordem alfabética:

- **AFH:** Adaptive Frequency Hopping.
- **CSV:** Comma-Separated Values
- **EDR:** Enhanced Data Rate
- **GPS:** Global Positioning System
- **GPRS:** General Packet Radio Service
- **HCI:** Host Controller Interface
- GPX: GPS Exchange Format
- **GSM:** Global System for Mobile communication
- KML: Keyhole Markup Language
- L2CAP: Logical Link Control and Adaptation Protocol
- **LBS:** Location Based Services
- LMP: Link Manager Protocol
- MIT: Massachusetts Institute of Technology
- OPP: Object Push Profile
- **RFCOMM: Rádio Frequency Communication**
- **SDP:** Service Discovery Protocol
- **SPP:** Serial Port Profile
- **TCX:** Training Center XML
- **USB:** Universal Serial Bus
- **WPAN: Wireless Personal Area Network**

# 1. Introdução

A solução apresentada ao longo deste projeto será um cofre/mala com um fecho controlado por Bluetooth através de uma aplicação Android, destinado a pessoas que precisem de percorrer percursos a pé transportando algo que necessite de uma segurança que vá além da responsabilidade de transportar um objeto entre locais.

Após uma análise da oferta existente no mercado para este efeito, falar-se-á no capitulo 2 (estado da arte) de algumas soluções que se encontram disponíveis para venda com características comuns ao projeto, mas que não possuem todas as características reunidas numa só solução.

Tratam-se de soluções como transporte de valores em veículos especializados, tracking de algo através de um dispositivo que informa das coordenadas GPS de um utilizador e/ou um objeto, aplicações que permitem definir percursos, gravá-los, repeti-los e aplicações para comunicação entre dispositivos Bluetooth.

A implementação deste projeto passa pelo desenvolvimento de um fecho com comunicação Bluetooth a utilizar num cofre/mala. Inicialmente foi desenvolvida uma aplicação em Android, que permite gravar os percursos realizados, atribuindo-lhes um nome para que, quando for necessário fazer o percurso novamente, ele já se encontre registado. Desta forma será possível comparar valores como o tempo, a velocidade e as coordenadas GPS. O projeto permitirá garantir que os valores em transporte seguem um percurso pré-definido onde o equipamento de transporte,

*Capítulo!1 + Introdução*

cofre/mala, só poderá ser aberto no local pré-estipulado utilizando a comunicação Bluetooth.

A partir da aplicação Android desenvolvida para terminais móveis, irá ser possível o acompanhamento do percurso do equipamento de transporte cofre/mala, podendo aceder-se às coordenadas GPS e ao horário em vários pontos. Após a chegada ao destino, a mala poderá ser aberta recorrendo á tecnologia Bluetooth que controla a abertura/fecho, tendo como raio de operação a distância máxima que o cofre/mala consegue comunicar com o telefone via Bluetooth.

O fecho só deverá ser aberto quando se encontrar no local previamente definido como local de entrega, com recurso à aplicação do telemóvel e através de Bluetooth.

Quando estiver a ser realizado algum percurso será utilizado um valor pré definido para um raio de controlo da rota. Quer isto dizer que será considerado fora do percurso qualquer ponto fora da área centrada no ponto atribuído no percurso de reconhecimento e com o raio referido atrás. Caso não se verifique qualquer desvio a mala poderá ser aberta desde que se encontre numa vizinhança similar do ponto considerado fim de percurso, logo ponto de abertura.

Na situação de um desvio de rota ou algum problema detetado com a mala antes da chegada ao local de entrega será emitido um sinal de alerta. Este sinal poderá ser emitido para o proprietário dos valores ou para uma central de segurança de modo a ser registada a ocorrência, serem tomadas providências e elaborada análise posterior do sucedido.

A utilização da tecnologia Bluetooth, GPS e Android faz parte da solução proposta para a resolução deste problema de segurança no transporte de valores. O projeto proposto, e que ao longo deste documento irá sendo apresentado e documentado, tem como objetivos principais o controlo de uma fechadura eletromecânica existente numa mala de transporte de valores e o tracking dessa mesma mala ao longo de um percurso. A ativação/desativação da fechadura será realizada por meio da comunicação sem fios com recurso à tecnologia Bluetooth estando todo o controlo numa aplicação Android que permitirá controlar o percurso feito pelo cofre/mala e tempo de viagem. A desativação será apenas permitida na localização definida, num raio máximo correspondente ao alcance máximo da tecnologia Bluetooth após a

*Capítulo!1 + Introdução*

introdução das diretivas de ativação. A ativação do dispositivo de segurança poderá ser realizada com recurso a um PC ou a um telemóvel. A operação de abertura/fecho da mala de transporte de valores será realizada com recurso ao microcontrolador da Microchip, um relé e um módulo Bluetooth.

Todas as tecnologias usadas para o projeto vão estar reunidas numa aplicação Android, criada e desenvolvida num programa de desenvolvimento e criação de aplicações denominado de MIT App Inventor, desenvolvido pelo MIT (no Centro de Aprendizagem Móvel), desenvolvendo as aplicações através do uso de um browser para aceder á aplicação e com o uso de um telefone ou emulador para testar as aplicações.

O MIT App Inventor baseia-se em 2 ambientes distintos o App Inventor Design onde se desenha a aplicação colocando os componentes necessários e App Blocks Editor que permite conjugar os diversos componentes de forma atribuir-lhes a função que o utilizador pretende.

Para um bom funcionamento das aplicações é necessário um terminal físico e um cartão de memória, de forma a poderem ser testados todas as capacidades do MIT App Inventor.

Visto isso, para um correto funcionamento do projeto o terminal móvel necessita de ter instalado o software Android e possuir tecnologia Bluetooth (abertura/fecho do cofre/mala), GPS (controlo da rota descrita pelo cofre/mala) e GSM (emissão de um alarme para outro dispositivo ou local caso haja algum contratempo).

O trabalho que inicialmente estava definido passava pelo desenvolvimento de um fecho com comunicação Bluetooth a utilizar num cofre/mala e uma aplicação Android que permitisse gravar os percursos realizados pelo utilizador.

Devido a algumas mudanças na ordem dos trabalhos de desenvolvimento da solução, o fecho e a comunicação Bluetooth entre a aplicação e o dispositivo da mala ficou como trabalho futuro. Visto isso apenas foi criada uma aplicação que permite gravar um percurso, guardar informações relevantes desse percurso e ligar-se a um Bluetooth.

Quanto aos testes foi verificada a definição de percursos, com introdução de nome de percurso, coordenadas GPS, tempo, afastamento. Foi testado o funcionamento do

*Capítulo!1 + Introdução*

sistema repetindo uma mesma rota, aplicação em diferentes caminhos com diferentes pessoas e foi ainda testada a comunicação entre dispositivos Bluetooth.

Além deste capitulo onde é apresentado o problema, a motivação para o desenvolvimento do projeto e uma breve visão dos elementos que fazem parte da solução proposta, o documento tem mais cinco capítulos:

No capitulo 2 é apresentado o estado da arte descrevendo algumas aplicações e soluções que permitem tanto o transporte de valores como a localização dos mesmos. No capítulo 3 são descritas as tecnologias necessárias ao desenvolvimento e criação do projeto, de forma a entender-se melhor o porquê do uso das mesmas para a implementação completa da solução.

No capitulo 4 é abordada a arquitetura do projeto e as funcionalidade da aplicação.

No capitulo 5 são apresentados os testes e resultados obtidos para a aplicação desenvolvida.

No capítulo 6 são apresentadas as conclusões e trabalhos futuros.

# 2. Estado da arte

Neste capitulo serão explicadas algumas das aplicações e/ou soluções que de alguma forma podem ajudar na protecção de bens, tanto no transporte a pé como em veículos.

Começando por dar a conhecer algumas empresas que trabalham com transporte de valores em veículos especializados e com agentes com formação especifica, a seguir algumas aplicações que fazem o tracking de um percurso fornecendo no fim informações como distância, tempo, percursos gravados e também uma aplicação que serve para emparelhar 2 dispositivos Bluetooth.

Serão também apresentadas soluções como Leash InRange Bluetooth [18] [19], Bag2Go [20] [21] [22] e Trakdot [23] [24] que são dispositivos que permitem localizar objectos e ou pessoas.

Por fim será feita uma análise a todo o conteúdo apresentado e uma comparação com a solução apresentada no projeto.

### 2.1. Estado da arte dos sistemas para protecção no transporte de valores

Analisando várias soluções disponíveis no mercado, pode constatar-se que empresas como Loomis [10], Prosegur [11], Securitas [12], apresentam produtos para o

*Capítulo!2 + Estado da arte*

transporte de valores de forma flexível e segura. Além da segurança, essas soluções também endereçam a eficiência no transporte de valores na via pública propondo veículos especializados e colaboradores com formação especializada.

#### **2.1.1. Loomis**

A empresa Loomis [10] é portuguesa e apresenta uma vasta frota de viaturas equipadas com sistemas de segurança, sendo a sua principal função o transporte de valores, com soluções para vários tipos de clientes tais como: clientes de retalho, cadeias comerciais e instituições financeiras.

Ao utilizar os seus serviços a segurança e a eficiência no transporte de valores na via pública aumenta significativamente realizando-se assim um transporte seguro e disponibilizando aos clientes relatórios com os valores/objetos transportados.

A empresa Loomis tem também um sistema denominado Loomis SafePoint, vocacionado para o mercado retalhista. O Loomis SafePoint é uma solução de segurança e gestão de numerário, algo útil, para uma gestão de valores local.

Esta solução apresenta como vantagens:

• Segurança dos colaboradores que estão em contacto com os valores (dinheiro), não estando o dinheiro em exposição direta.

• Gestão otimizada do numerário

• Segurança do numerário guardado.

• Colocação de identificativos no cofre de valores.

### **2.1.2. Prosegur**

A empresa Prosegur [11] é uma empresa que trabalha na área da segurança pessoal, de valores e de locais.

Apresenta os mais variados serviços tais como: patrulhas de intervenção rápida, logística de valores, vigilância ativa, tratamento de valores.

Em termos de logística de valores, esta empresa apresenta viaturas com níveis de segurança muito bons, procurando com isso oferecer um serviço com os mais rígidos padrões de segurança no transporte de valores dos clientes (dinheiro/objetos de valor).

Os carros de transporte são localizáveis e contatáveis a todo o momento através de georeferenciação, permitindo assim com os seus mecanismos de monitorização controlar e interagir com as viaturas no campo logístico e de segurança.

Podemos constatar que nos serviços prestados, existe também o transporte, recolha e entrega de valores como Jóias e Relógios.

Quanto ao transporte, a solução denominada Zona Segura, é uma sistema que pretende auxiliar os utilizadores aumentando a segurança nas mais variadas circunstâncias reduzindo o risco de assalto durante o funcionamento e encerramento de um estabelecimento evitando o risco de assalto na deslocação ao banco.

#### **2.1.3. Securitas**

A empresa Securitas [12], é uma empresa que oferece varias soluções na prestação de serviços no sector da vigilância de algo ou de alguém, tendo como função primordial a proteção de pessoas e bens em empresas e entidades de media/grande dimensão, disponibilizando soluções como o serviço de localização de viaturas que funciona por GPS e através de um sistema de telelocalização, minimizando assim o impacto numa situação imprevisível que possa causar um transtorno imenso a uma empresa como roubo de algo valioso ou importante.

### 2.2. Estado da arte Aplicações móveis

#### **2.2.1. Aplicações Móveis GPS**

Na atualidade existem várias aplicações de GPS Tracking como : My Tracks, MyMapWalk GPS, GPS Tracking PRO e Track Me.

#### **2.2.1.1 My1Tracks**

A aplicação My Tracks [13] grava um percurso e também dados como velocidade, distância e altitude referentes a esse mesmo percurso, enquanto o utilizador faz alguma atividade, tendo a possibilidade de a qualquer momento aceder à aplicação para visualizar os dados que estão a ser adquiridos.

Com o My Tracks, o utilizador pode armazenar e partilhar os dados de um percurso e partilhá-los em formato GPX, KML, CSV ou TCX.

Esta aplicação usa o sensor GPS para gravar os percursos e a velocidade, e pode sincronizar-se com dispositivos externos para obter as estatísticas dadas por esses dispositivos (por exemplo monitor de frequência cardíaca Bluetooth).

Os ecrãs da aplicação são apresentados a seguir:

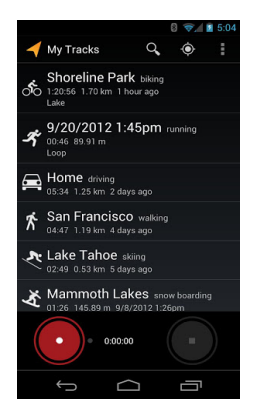

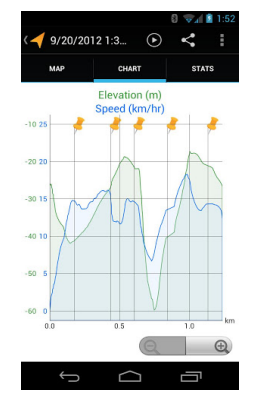

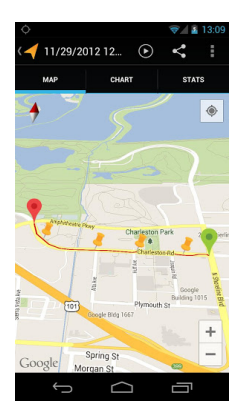

Figura 2.1 – My Track (percursos gravados) Figura 2.2 – My Track (altitude e velocidade)

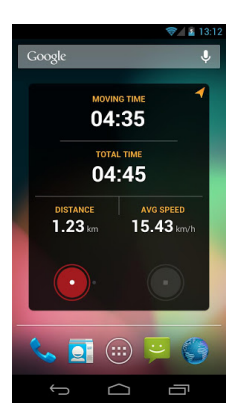

Figura 2.3 – My Track (mapa de um percurso) Figura 2.4 – My Track (dados de um percurso)

#### **2.2.1.2 MapMyWalk GPS**

A aplicação MapMyWalk GPS [14] auxilia os utilizadores num percurso que pretendam fazer, fornecendo dados como: percurso feito, tempo, distância, velocidade, ritmo e calorias em tempo real, usando o GPS do telefone.

Os ecrãs da aplicação estão apresentados em baixo.

#### *Capítulo!2 + Estado da arte*

 $\frac{1}{2}$  = 2:5

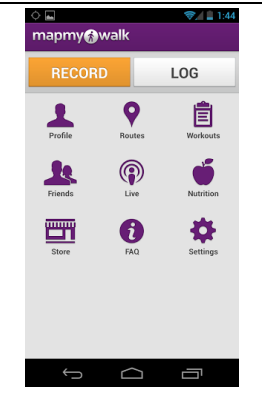

Figura 2.5 – MapMyWalk (ecrã inicial) Figura 2.6 – MapMyWalk (dados de um

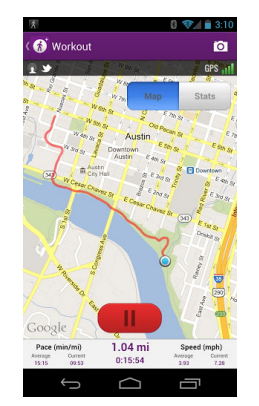

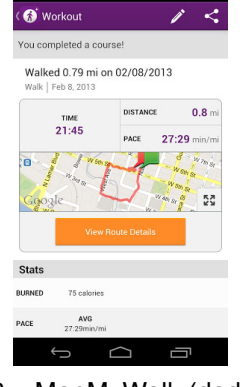

percurso)

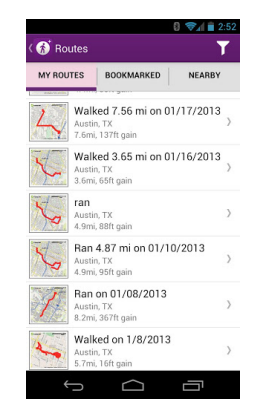

Figura 2.7 – MapMyWalk (percurso) Figura 2.8 – MapMyWalk (percursos)

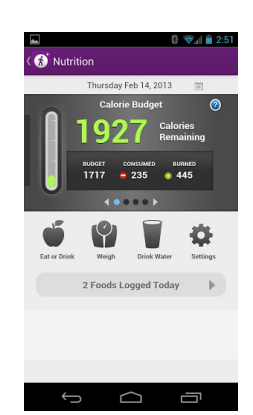

Figura 2.9 – MapMyWalk (informações nutricionais)

#### **2.2.1.3 GPS Tracking Pro**

Esta aplicação utiliza a tecnologia de GPS Tracker [15] para fornecer dados ao utilizador da aplicação sobre o seu percurso ou de terceiros, dando a localização de pessoas através do uso de GPS.

*Capítulo!2 + Estado da arte*

A partir daí ele receberá as informações relevantes sobre a localização de alguém ou mesmo do próprio telefone que tem a aplicação, de forma a ser recuperado em caso de perda ou roubo.

Se o telefone que se pretende obter informação não estiver ao alcance do satélite a triangulação é feita através das operadoras telefónicas (LBS - Location Based Services).

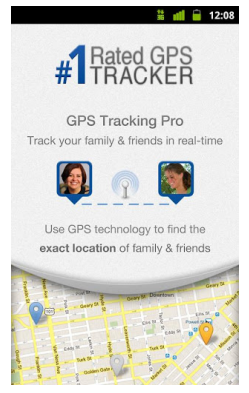

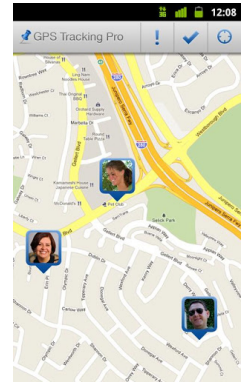

Figura 2.10 – GPS Tracking Pro (ecrã inicial) Figura 2.11 – GPS Tracking Pro (Localização de pessoas num mapa)

#### **2.2.1.4 TrackMe**

A aplicação TrackMe [16] regista o percurso feito pelo utilizador indicando em tempo real a distância percorrida, duração, velocidade e altitude.

As principais características são:

• Mapas off-line, escolhendo o pais e fazendo download do mapa pretendido.

• Informação ao longo de um percurso: tempo decorrido, velocidade, distância, altitude.

- Possibilidade de adicionar fotos de locais e assinalar pontos de interesse.
- Exportar os percursos (KML).

Os ecrãs da aplicação apresentam-se nas figuras seguintes:

*Capítulo!2 + Estado da arte*

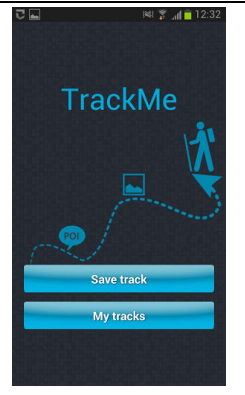

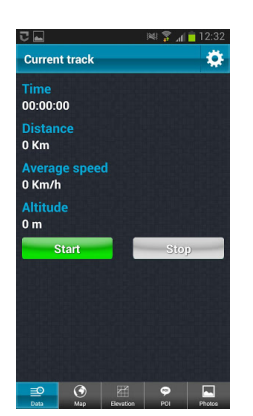

Figura 2.14 – TrackMe (informações de percurso)

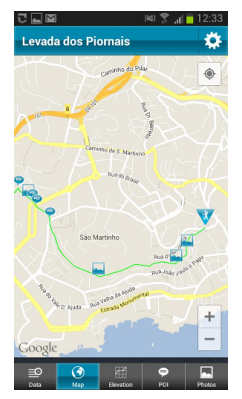

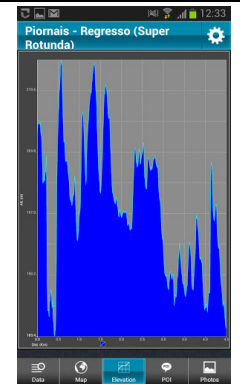

Figura 2.12 – TrackMe (ecrã inicial) Figura 2.13 – TrackMe (informações de percurso)

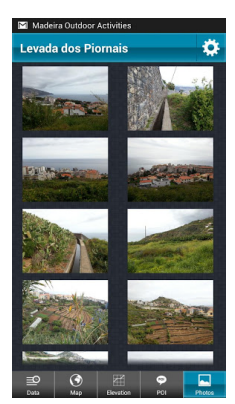

Figura 2.15 – TrackMe (fotos de um percurso)

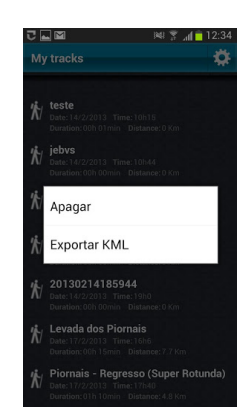

Figura 2.16 – TrackMe (percursos) Figura 2.17 – TrackMe (ecrã para percurso)

#### **2.2.2. Aplicações Móveis Bluetooth**

Quanto as aplicações Bluetooth, no mercado a oferta é muito vasta, desde aplicações que são widgets do Bluetooth do telefone, aplicações para procurar dispositivos disponíveis, aplicações para transferência de ficheiros, aplicações para troca de

mensagens, todas com o objetivo base da comunicação sem fios entre 2 dispositivos.

#### **2.2.2.1 Bluetooth Controller**

A aplicação Bluetooth Controller [17], permite controlar através do Bluetooth do telemóvel dispositivos Bluetooth de robots ou de outros sistemas que possuam um microcontrolador monitorizando dados e/ou enviando dados.

Com esta aplicação podemos definir a chave de emparelhamento entre dispositivos e dados a enviar.

Quanto á forma de usar a aplicação, primeiramente ativa-se um botão de Scan (procura por dispositivos) após isso liga-se ao dispositivo, depois de ligado pode definir-se qual a ação que cada botão fará ao ser pressionado; por fim pressionando o botão com a função que pretendemos, ela vai ser executada.

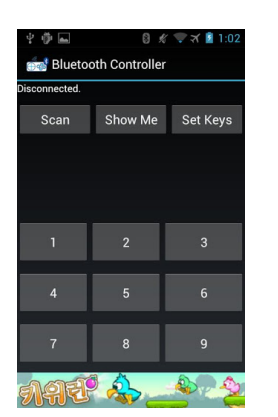

| 9ì<br>F                     | 1:03<br>$K \times K$<br>n |
|-----------------------------|---------------------------|
| <b>Bluetooth Controller</b> |                           |
| $\overline{2}$              | upside                    |
| 3                           | 333                       |
| $\overline{4}$              | leftside                  |
| 5                           | stop                      |
| 6                           | rightside                 |
| $\overline{7}$              | 777                       |
| 8                           | downside                  |
| 9                           | 999                       |
| OK                          | Cancel                    |
|                             |                           |

Figura 2.18 – Bluetooth Controller Figura 2.19 – Bluetooth Controller (2)

### 2.3. Estado da arte de soluções de segurança para acompanhamento dos valores

#### **2.3.1.** Leash InRange Bluetooth

A solução Leash InRange Bluetooth [18] [19], é apresentada pela Philips sendo uma solução de protecção de bens pessoais, permitindo localizar os bens que possuem o identificador denominado InRange e os telemóveis com aplicação desta solução, podendo emitir um aviso em caso de perda ou esquecimento.

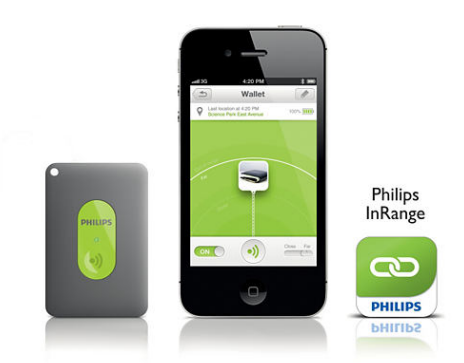

Figura 2.20 – Identificador InRange e Aplicação do Leash InRange Bluetooth

Esta solução apresenta como principais características:

• Comunicação Bluetooth entre o telemóvel e o identificador de segurança (Bluetooth 4.0).

• Permite emitir sons de alerta no caso da distância entre o identificador de segurança e o telefone passarem do afastamento máximo possível.

- Possui um aplicação gratuita para melhor controlo disponível para Ipad, Iphone.
- Possibilidade de definir zonas e períodos de tempo, relativamente aos quais o identificador InRange não alertará o utilizador.

#### **2.3.2. Bag2Go**

O projeto Bag2Go [20] [21] [22], consiste numa mala com RFID e GPS, tendo sido desenvolvido para a empresa de Aviação Airbus.

Este projeto apresenta-se como uma mala, com tecnologia de localização incorporada de forma a reduzir e ou eliminar problemas como roubo ou extravio de malas, tendo como base de funcionamento um código de barras e um chip RFID que poderá ser acedido através de uma aplicação presente no Iphone para posterior rastreio da localização da mala e para receção de movimentações na mala (abertura, fecho).

Quanto ao dispositivo de localização da mala, permite saber-se o local exato onde ela se encontra recorrendo ao GPS, caso não seja possível localizar por outro método.

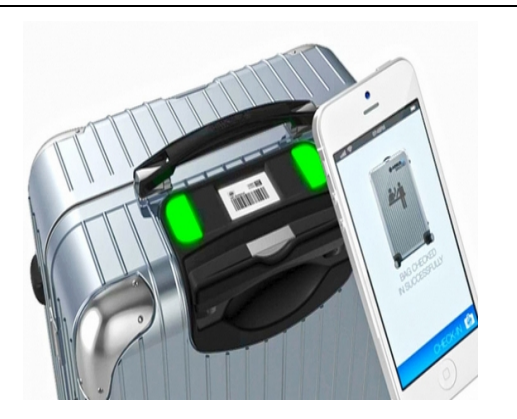

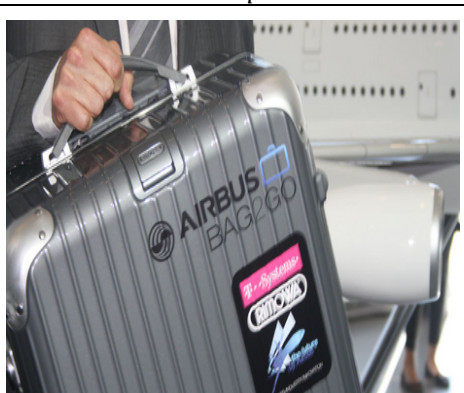

Figura 2.21 – Bag2Go Figura 2.22 – Bag2Go (2)

#### **2.3.3. TrakDot**

O dispositivo de localização Trakdot [23] [24] foi desenvolvido especialmente para utilizadores que fazem viagens constantes de avião.

Com este dispositivo e com uma aplicação no telemóvel é possível saber a localização da mala que contém o Trakdot.

Caso o trakdot esteja instalado numa mala, que posteriormente fará uma viagem de avião, deixa de estar ativo enquanto o voo dura. Aterrando é possível fazer o tracking da mala novamente, possuindo um serviço de mensagens sms ou email.

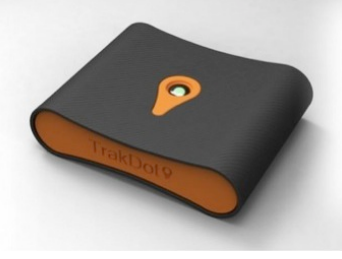

Figura 2.23 – Trakdot [23] [24]

### 2.4. Breve avaliação e comparação com a solução proposta

Após uma analise das soluções disponíveis no mercado pode verificar-se que as soluções são vastas, para o transporte de valores entre locais e para o tracking de

#### valores.

Empresas como a Loomis e a Prosegur têm vários serviços para garantir o transporte de bens/valores em segurança, usando para o efeito carrinhas e podendo reunir os bens/valores recolhidos numa sede para posterior entrega.

Quanto à Securitas, é mais vocacionado para o aumento da segurança de pessoas e bens, em locais fixos.

Para o tracking de valores e ou pessoas aplicações como My Tracks, MapMyWalk GPS, GPS Tracking Pro, Track Me ou dispositivos como Leash InRange Bluetooth, Bag2Go, Trakdot podem faze-lo facilmente porque pode obter-se informações tais como: velocidade, distância, altitude e coordenadas GPS relativamente a um percurso.

Quanto as aplicações Bluetooth, como referido acima, existem imensas, desde aplicações que são widgets do Bluetooth do telefone, aplicações para procurar dispositivos disponíveis, aplicações para transferência de ficheiros, aplicações para troca de mensagens, todas com um objetivo base a comunicação sem fios entre 2 dispositivos.

Nenhuma delas detém o conjunto de funcionalidades da solução desenvolvida neste projeto. De facto, esta solução alia o transporte de valores a pé com uma aplicação Android e um cofre/mala, usando GPS para gravar os percursos pretendidos, o Bluetooth para poder abrir/fechar o cofre/mala de segurança controlado pela aplicação e o GSM para enviar 1 mensagem caso haja desvio de rota ou extravio da mala.
# 3. Tecnologias

No capitulo 3 serão apresentadas as tecnologias principais que foram usadas para o desenvolvimento do projeto, tais como: MIT App inventor que é uma solução para desenvolvimento de aplicações em Android, Bluetooth que servirá para fazer a comunicação entre o fecho da mala e a parte Bluetooth da aplicação de forma a poderem comunicar entre si. Esta tecnologia é a que está melhor explicada no capitulo, visto de inicio ter-se definido que iria ser criada uma placa de circuito impresso com os componentes necessários de forma a conseguir comunicar entre o dispositivo da mala e a aplicação Android, mas depois acabou por se fazer primeiro a aplicação deixando o desenvolvimento da placa e comunicações entre esta e o telefone para trabalhos futuros.

A tecnologia GPS será usada para conseguirmos a localização da cofre/mala e o GSM para enviar o alerta caso exista algum contratempo no transporte, enviando alertas através do telefone.

# 3.1. Software de desenvolvimento da aplicação Android

# **3.1.1.** MIT App inventor

Para o projeto foi criada uma aplicação, tendo por base um programa denominado de

App Inventor [8] desenvolvido pelo MIT, no "Center Mobile Learning".

#### **O** que é MIT App Inventor

O MIT App Inventor é uma plataforma onde se pode projetar e desenvolver aplicações para terminais Android fazendo uso de um browser (Safari, Firefox, Chrome) e um telefone ou emulador.

#### **Como** instalar

Para que o software MIT App inventor, possa ser usado por um utilizador são necessárias algumas instalações e configurações.

 $1<sup>°</sup>$  Preparar o browser e o computador para trabalhar com linguagem Java.

2<sup>°</sup> Instalar o App Inventor Software.

 $3<sup>o</sup>$  Ligar o App Inventor.

 $4<sup>°</sup>$  Construir as aplicações e descarregar para o terminal ou emulador para posterior teste.

## Como projetar e desenvolver aplicações

Para projetar e desenvolver uma aplicação no MIT App Inventor, é usado o App Inventor design que permite introduzir os componentes necessários para o desenvolvimento (construção dos ecrãs) e App Blocks Editor que permite 'dar vida' aos componentes da aplicação. Quando é aberto o editor do diagrama de blocos vão ser atribuídas as funções aos componentes que foram introduzidos no ecrã da aplicação, relacionando os componentes e atribuindo as funções que serão necessárias para que funcione corretamente.

## **Como testar aplicações criadas**

Para se conseguir testar todos os componentes disponíveis no programa é necessário um terminal físico Android com um cartão de memória. Caso contrário não se poderão testar as Apps desenvolvidas porque, se for usado um emulador, funções como as do sensor de localização não são passíveis de ser testadas.

Quanto às aplicações desenvolvidas nesta plataforma, podem ser descarregadas e

usadas em qualquer terminal que funcione com software Android.

O App Inventor pode ser usado em qualquer computador funcionando com qualquer sistema operativo.

A Figura 3.1 representa esquematicamente como se processa todo o desenvolvimento e criação de uma aplicação.

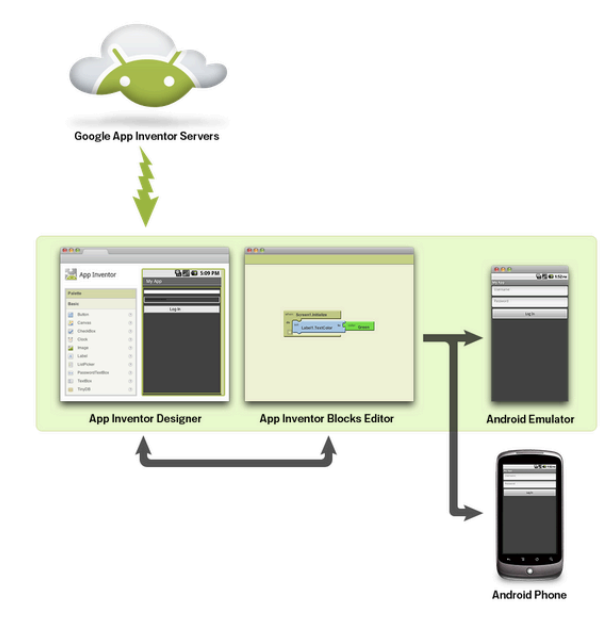

Figura 3.1 – Diagrama da plataforma MIT App Inventor

# 3.2. Bluetooth

De uma forma geral o Bluetooth [1] [2] pode ser visto como uma tecnologia capaz de reduzir as incompatibilidades anteriormente existentes na comunicação de dispositivos de diferentes fabricantes e como uma estrutura uniforme de comunicação para uma ampla gama de dispositivos. Baseia-se na ligação entre 2 ou mais dispositivos [3], conjugando um hardware que contém o chip de comunicação Bluetooth com o software que permite ao utilizador fazer a comunicação entre dispositivos através de sinais de rádio. Necessita de um procedimento de inicialização na primeira vez que os dispositivos comuniquem entre si (emparelhamento). Assumindo que o utilizador tem acesso aos 2 dispositivos será preciso introduzir um

código aleatório em ambos de forma a que estes possam comunicar entre si.

Apesar de possuir [4] um curto alcance de comunicação é uma tecnologia segura e simples.

As principais características são [2]:

- Comunicação sem fios a curtas distâncias, tipicamente 10 metros.
- Permite apenas redes locais.
- Dispositivo de baixo consumo de energia, tipicamente 50mA.
- Alcança velocidades até 723 kbit/s.

• Utiliza uma topologia de rede dinâmica denominada Piconet, contendo entre 2 e 8 dispositivos em rede, e usando protocolos que são parte da especificação do Bluetooth.

A tecnologia Bluetooth [7] faz uso da Adaptive Frequency Hopping [AFH], que trabalha dentro do espetro de 2.4 GHz e que visa reduzir a interferência entres tecnologias sem fios que partilhem esse mesmo espetro, ao detetar outros dispositivos no espetro evita as frequências que já estão a ser utilizadas, dividindo a faixa em 79 canais e muda de canal até 1600 vezes por segundo.

# **3.2.1. Topologia de rede**

Na tecnologia Bluetooth os dispositivos podem estar organizados por grupos denominados de Piconets, podendo ter até sete dispositivos configurados como slaves e um dispositivo master que é o dispositivo principal e responsável pelo inicio da comunicação. Ligando-se aos vários slaves, para que essa rede (piconet) seja criada, o master transmite um comando de paginação, com o ID do slave alvo. E então, todos os slaves da sua área de alcance irão ignorar o pedido por esse ID não ser o seu, menos o slave alvo. Este, após encontrado, terá um endereço atribuído pelo master passando a estar no estado Active Slave na rede de Piconets. Na Figura 3.2 [6] representa-se uma piconet formada pelos dispositivos A,B,C,D e E, que interage com uma outra piconet formada pelos dispositivos F e G. Quanto ao nó D é partilhado pelas 2 Piconets formando uma Scatternet.

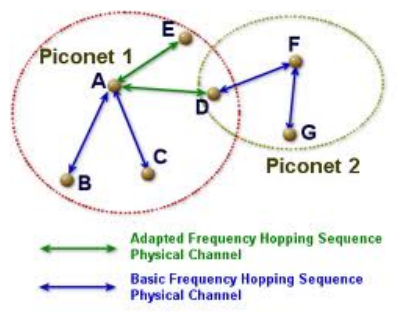

Figura 3.2 – Rede de Piconets

# **3.2.2. Arquitetura do Protocolo**

A arquitetura do protocolo Bluetooth pode ser representada pela pilha protocolar indicada na Figura 3.3 [5].

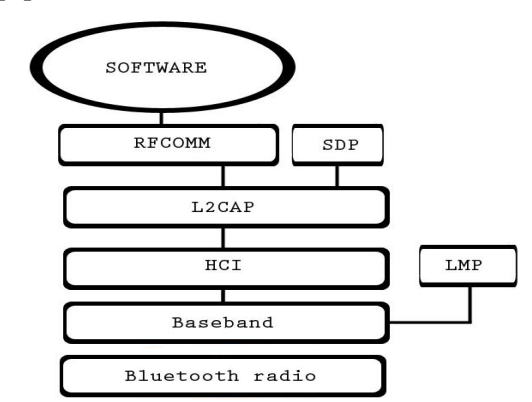

Figura 3.3 – Pilha protocolar da arquitetura Bluetooth

Esta arquitetura é representada pelas camadas Bluetooth Radio, Baseband, Link Manager Protocol [LMP], Host Controller Interface [HCI], Logical Link Control and Adaption Protocol [L2CAP], Rádio Frequency Communication [RFCOMM] e Service Discovery Protocol [SDP]

Seguidamente serão apresentadas em detalhe cada uma destas camadas.

#### **Bluetooth Radio**

A camada Bluetooth Radio [25] opera na frequência de 2.4Ghz, estando dividida em

79 canais e possuindo um taxa básica de transmissão que poderá chegar a 1Mbps ou, caso se use o Enhaced Data Rate [EDR], alcançar 2 ou 3 Mbps [2].

Esta camada é responsável por 'informar' detalhes como: Frequência de operação, Potência, Técnicas de modulação, alcance de transmissão, uso do hopping (salto de canais).

#### **Baseband**

Quanto á camada Baseband [25], é uma camada física do Bluetooth responsável pelo: estabelecimento da conexão dentro de uma 'piconet', modo de endereçamento, sincronismo, controlo de energia, localização do dispositivo na rede e correção de erros.

## **LMP**

A camada LMP [25], funciona por troca de mensagens. Estas, após serem filtradas, vão ser interpretadas pelo dispositivo que vai gerar a ligação.

Quanto ao tipo de mensagens poderão ser:

• Mensagens de autenticação e emparelhamento usando criptografia, diminuindo assim a possibilidade de intrusão por parte de terceiros.

• Mensagens para informar o dispositivo quanto ao modo de paginação, solicitação para troca de informação, possibilidade de conexão, controlo de energia, dispositivo conetado, dispositivo em transmissão, dispositivo em espera, entre outras.

## **HCI**

O HCI fornece uma interface de comandos uniformes à camada Baseband e LMP, tornando possível o acesso aos registos de hardware.

## **L2CAP**

A camada L2CAP [25] fornece serviços às camadas superiores, oculta detalhes das camadas inferiores e é responsável pela 'ligação' dos dados adaptando os protocolos da camada superior aos da camada Baseband (segmentação, multiplexação, desmultiplexação de dados).

#### **RFCOMM**

A camada RFCOMM é responsável por emular uma porta de comunicação série sobre a camada L2CAP.

#### **SDP1**

A camada SDP fornece informação sobre o dispositivo, permitindo saber quais as características deste e o que é necessário (parâmetros do dispositivo) para que se possa ligar a outros dispositivos 'vizinhos'.

# 3.3. GPS - Global Positioning System

O GPS [9] é um sistema de posicionamento geográfico que fornece as coordenadas de um lugar na terra, constituído por 28 satélites (dando 2 voltas por dia à terra cada um). Em cada ponto da terra estão sempre visíveis quatro satélites. Através destes o receptor de GPS calcula a latitude, longitude e altitude de um lugar, permitindo assim ao utilizador portador de um receptor GPS obter informações sobre a sua localização. Quanto à infra-estrutura tecnológica associada ao sistema GPS, é constituída por 3 sub-sistemas:

1- Sub-sistema de satélites – segmento aéreo, constituído por todos os satélites (24).

2- Sub-sistema de controlo – segmento terrestre, constituído por várias estações terrestres, onde as trajetórias dos vários satélites podem ser observadas, estando a cargo do sistema informático presente em cada satélite o cálculo da posição e posterior correção da posição que o satélite possui em relação á terra. Essa informação é posteriormente enviada para os dispositivos GPS dos utilizadores.

3- Sub-sistema do utilizador – possui um receptor de rádio que, através da sua unidade de processamento, é capaz de descodificar em tempo real a informação enviada por cada satélite para a terra e calcular a posição do utilizador. Essa informação é enviada com base em técnicas matemáticas e com a salvaguarda de poder recuperar a informação caso haja algum imprevisto (más condições atmosféricas). Apesar disso não é suficientemente precisa em algumas situações (aterragem de aviões).

Na aplicação desenvolvida o uso do GPS foi importante na medida que fornecia ao utilizador as suas coordenadas durante um percurso definido a priori.

# 3.4. GSM - Global System for Mobile communications

A tecnologia GSM caracteriza-se por ser um tecnologia de comunicação móvel digital, quer a nível de transmissão de voz quer a nível de sinal, podendo ser vista como uma tecnologia 2G.

Esta tecnologia permite roaming entre redes de diferentes países garantindo comunicação entre dispositivos.

## **Arquitetura da rede GSM**

Basicamente uma rede GSM é constituída por 3 elementos: o terminal, a estação-base (BSS) e o sub-sistema de rede.

O terminal contém um cartão SIM que permite identificar o utilizador dentro da rede. Este cartão possui um PIN por uma questão de segurança (quando se liga o terminal) para evitar o uso indevido por terceiros.

A estação-base controla a ligação telemóvel-rede (comunicações rádio), sendo constituída por 2 elementos o BTS e o BSC.

O BTS possui o equipamento de transmissão/recepção e gere os protocolos de rádio com o terminal móvel, permitindo assim que o telefone esteja funcional em termos de rede e que seja possível realizar comunicações, dependendo a qualidade destas comunicações do número de BTS que o telemóvel consegue alcançar (por esse facto nas cidades consegue-se melhor rede que nas zonas rurais).

O BSC (controlador de estação base) controla e supervisiona as BTS (estação transmissão base) e é responsável pela alocação de recursos de rádio para as chamadas dos dispositivos móveis.

Cada estação utiliza técnicas digitais de forma a permitir que vários utilizadores possam estar ligados na rede e possam comunicar em simultâneo (multiplexing).

# 4. Arquitetura e Funcionalidades

No capitulo será mostrada a arquitetura do sistema proposto e as funcionalidades da aplicação Android desenvolvida.

A Figura 4.1 [33] [34] [35] [36] [37] [38] representa a arquitetura do sistema, o qual compreende um telemóvel com tecnologia Android, Bluetooth e com a aplicação desenvolvida, comunicando com uma mala onde está presente um dispositivo Bluetooth e um fecho de segurança. O fecho será aberto através da aplicação Android. Neste capitulo começa-se por explicar as características gerais do sistema e o processo de programação de um percurso. Passa-se depois para um manual de utilização onde se poderá aprender como funcionam todas as características da aplicação sendo mostrados os ecrãs disponíveis e como funcionam.

Quanto à ultima parte desta secção, elementos da aplicação, será explicado como cada parte da aplicação foi desenvolvida, mostrando os diagramas de blocos do programa MIT App inventor.

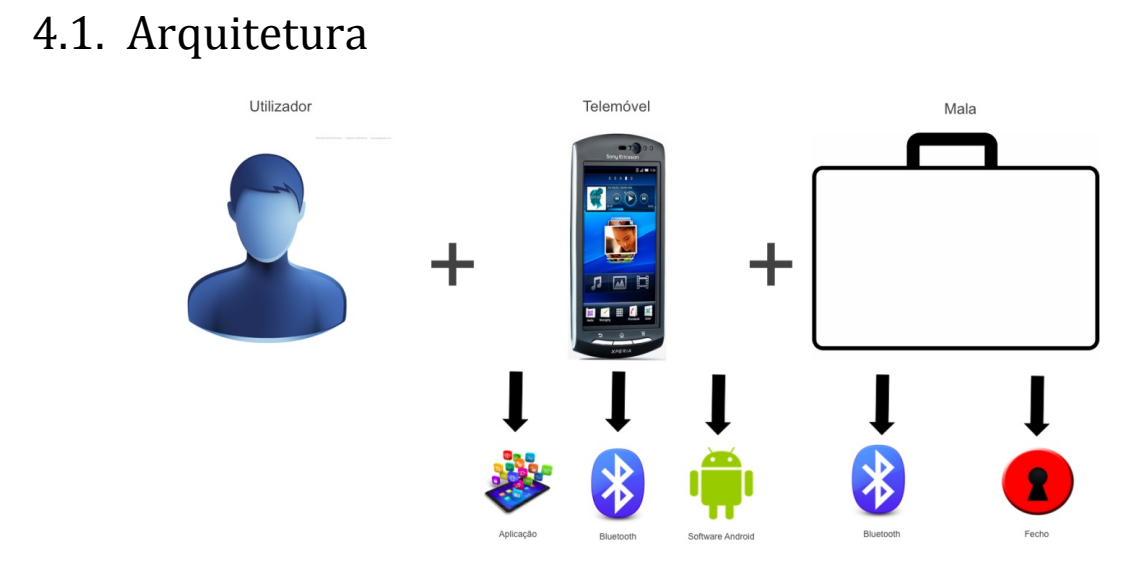

#### Figura 4.1 – Arquitetura do sistema

# 4.2. Aplicação

A aplicação fará controlo de um percurso e de um dispositivo Bluetooth embutido no cofre/mala.

Para o controlo do percurso descrito pelo utilizador e pela mala, a aplicação dará informações do tempo de percurso, posição atual da mala, registo dos percursos, abertura do fecho no fim de percursos previamente gravados, definição do raio de ativação/desativação do alarme de desvio de rota.

O controlo do dispositivo Bluetooth permitirá o fecho da mala e configuração da fechadura.

Futuramente a aplicação enviará um SMS ao remetente do produto acompanhado com um resumo sumário dos valores de "percurso" (hora de fecho e abertura, desvios de percursos, indicação se a fechadura foi forçada ou mala foi aberta durante o percurso, entre outras informações relevantes que poderão ser adicionadas ao relatório).

# 4.3. Programação de percurso

Caso a rota a ser percorrida nunca tenha sido feita, vai ser ativado um botão na aplicação que, após registar o nome do percurso por parte do utilizador, vai retirar as informações como o tempo, e as coordenadas GPS de 1 em 1 minuto.

Após termos o percurso gravado no telefone, existe a possibilidade de usar este percurso futuramente, ativando o percurso, e confrontando os dados gravados com os dados que estão a ser recebidos no momento, verificando se as informação estão em conformidade (tempo, afastamento, coordenadas GPS).

# 4.4. Manual de utilização da aplicação.

# **4.4.1. Funcionamento Geral**

O modo de funcionamento básico dos ecrãs da aplicação é apresentado na Figura seguinte.

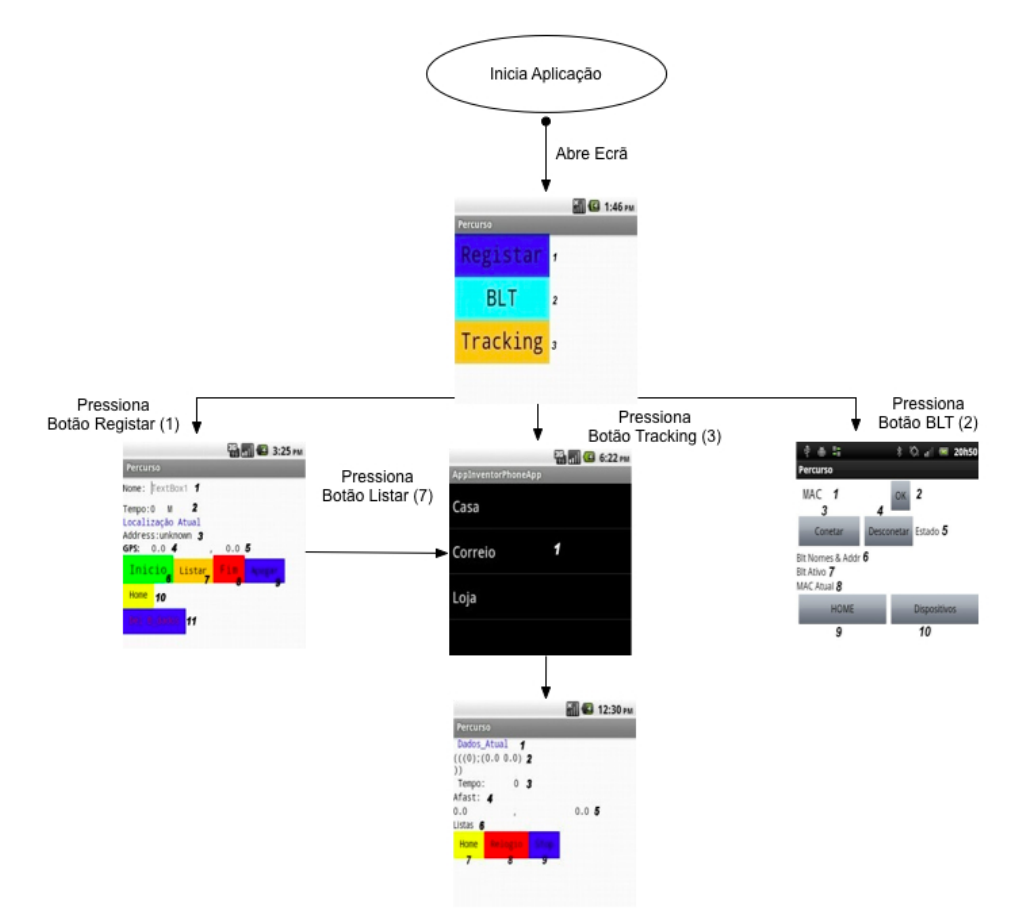

Figura 4.2 – Funcionamento geral da aplicação

Quando a aplicação é iniciada será aberto o ecrã Inicio, tendo 3 opções. Caso seja pressionado o botão Registar (1) abrirá um novo ecrã que, após retirar os dados necessários para um percurso, permite passar ao ecrã Listagem de percursos onde estarão todos os percursos disponíveis para posteriormente o utilizador fazer o tracking.

Se o utilizador já tem um percurso gravado e pretende repeti-lo basta pressionar o botão Tracking (3). Será então aberto o ecrã Listagem de percursos e posteriormente o ecrã Tracking após a seleção de percurso.

Por fim, se apenas pretender comunicar através do Bluetooth, pressiona o botão BLT (2).

# **4.4.2. Funcionamento ecrã Inicio**

1<sup>º</sup> ecrã – ecrã Inicio

# **MI @ 1:46 PM** Registar **BLT**  $\overline{\mathbf{z}}$ Tracking 3

Figura 4.3 – Ecrã Inicio

Quando a aplicação é iniciada é apresentado o ecrã da Figura 4.3. Este põe à disposição do utilizador 3 botões, botão Registar (1) que abrirá um ecrã para introdução e recolha de dados relevantes, botão BLT (2) que abrirá um ecrã para comunicação entre o telefone e o dispositivo dentro da mala e botão Tracking (3) que abrirá um ecrã para fazer o tracking de um percurso já gravado.

# **4.4.3.** Funcionamento ecrã Registo

# 2<sup>°</sup> ecrã – ecrã Registo

O ecrã Registo permite ao utilizador gravar um percurso, e é apresentado na Figura 4.4.

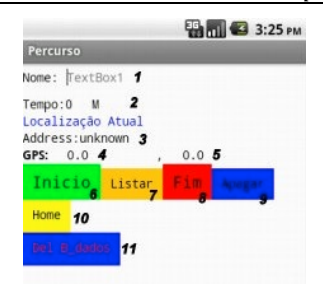

Figura 4.4 – Ecrã Registo

Quanto ao modo de funcionamento é apresentado na Figura 4.5.

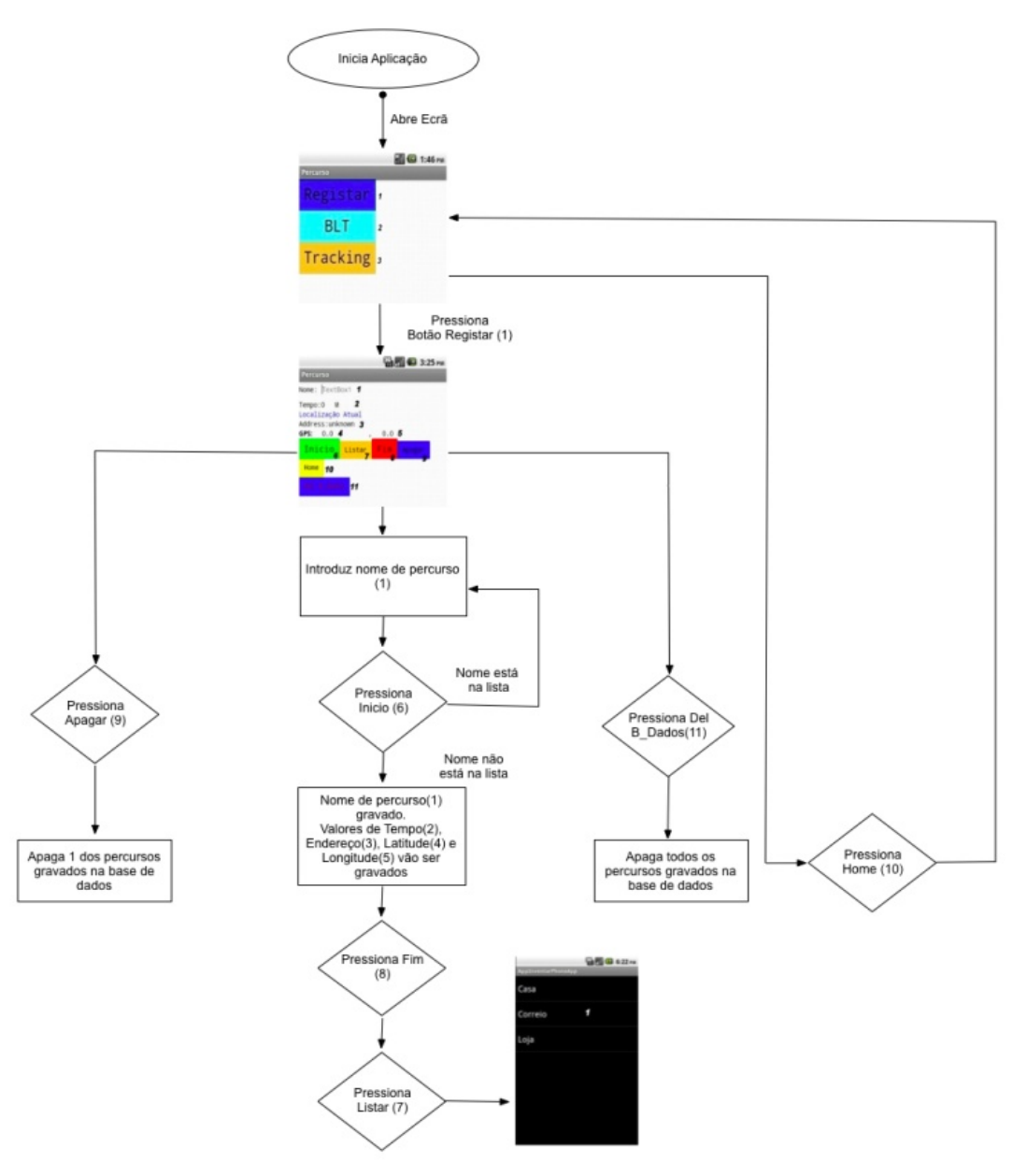

Figura 4.5 – Diagrama de blocos do funcionamento do ecrã Registo

A aplicação é iniciada, após isso é selecionado o botão Registar (1) do ecrã Inicio, entrando no ecrã Registo.

 $1<sup>°</sup>$  Será introduzido o nome do percurso que o utilizador pretende realizar numa caixa de texto (1).

 $2<sup>o</sup>$  Após o nome ser aceite pressiona-se o botão Inicio (6).

3º Terminando o percurso, pressiona-se o botão Fim (8).

 $4^{\circ}$  Pressionando o botão Listar (7) (será aberto o ecrã Listagem de percursos), permitindo escolher um percurso para tracking ou apenas para consulta dos dados.

O botão Home (10) permite voltar ao ecrã Inicio.

O botão Apagar (9) permite apagar um nome de percurso e o seu conteúdo respetivo e Del B\_Dados (11) permite apagar totalmente a base de dados da aplicação.

O temporizador do ecrã (2) está presente para controlar o tempo que passou desde o inicio do percurso, estando visíveis os minutos enquanto os segundos correm em 'background'.

O label Endereço (3) e os 2 labels (4 e 5) contêm as informações do GPS.

# **4.4.4.** Funcionamento ecrã Listagem de percursos

## 3<sup>º</sup> ecrã - ecrã Listagem de percursos

O ecrã Listagem de percursos permite ao utilizador abrir uma lista com os nomes de todos os percursos que já foram gravados de forma a poder selecionar o pretendido, e é apresentado na Figura 4.6.

|                     | 6:22 PM |
|---------------------|---------|
| AppInventorPhoneApp |         |
| Casa                |         |
|                     |         |
| Correio             |         |
| Loja                |         |
|                     |         |
|                     |         |

Figura 4.6 – Ecrã Listagem de percursos

# **4.4.5. Funcionamento ecrã Bluetooth**

#### 4º ecrã - ecrã Bluetooth

Para que o ecrã Bluetooth seja apresentado, o utilizador terá que premir o botão BLT (2) do  $1^{\circ}$  ecrã – ecrã Inicio.

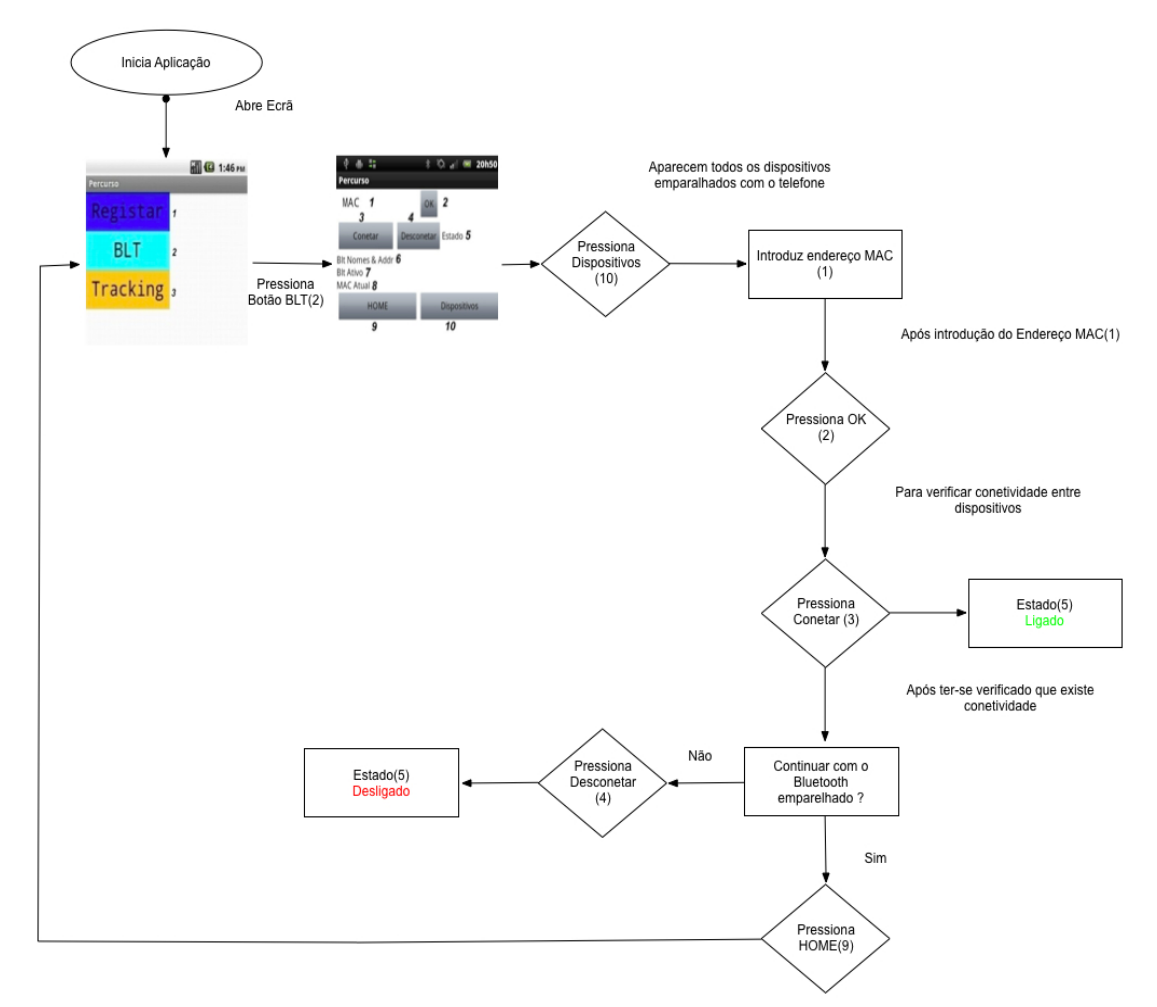

Figura 4.7 – Diagrama de blocos do funcionamento do ecrã Bluetooth

Após ser premido o botão Bluetooth (2) irá aparecer o ecrã 4 - ecrã Bluetooth, que contém um botão HOME (9) que permite voltar ao ecrã Inicio.

Quanto ao endereço MAC (1) do dispositivo ao qual se pretende conetar e verificar se essa conexão é efetuada, será digitado numa caixa de texto.

Na Figura 4.8 é apresentado o ecrã Bluetooth.

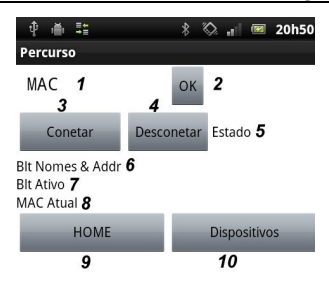

Figura 4.8 – Ecrã Bluetooth

 $1<sup>°</sup>$  Pressiona-se o botão Dispositivos (10) para verificar quais os dispositivos com Bluetooth ativo.

 $2<sup>°</sup>$  Introduz-se o endereço MAC do dispositivo Bluetooth na caixa de texto (1) e pressiona-se o botão OK (2).

 $3<sup>°</sup>$  Pressiona-se o botão Conetar (3) para conetar o Bluetooth entre os 2 terminais.

Em caso de se conseguir conexão, o botão de conetar passará a ter a cor azul e o label Estado (5), que serve para indicar se o Bluetooth está conetado ou não, passará à cor verde e apresentará o texto 'Ligado'.

 $4^{\circ}$  Pressiona-se Desconetar (4) quando se pretender desligar o Bluetooth e, após premir este botão, o Bluetooth será desconetado, o label Estado (5) passará a ter a cor vermelha e apresentará o texto 'Desligado', o botão Conetar (3) terá a cor cinzenta.

No label Blt Nomes & Addr(6) serão impressos todos os endereços e nomes dos dispositivos Bluetooth emparelhados com o dispositivo que possui a aplicação.

No label Blt Ativo (7) será impressa a condição true se o Bluetooth estiver conetado com alguma dispositivo ou false se estiver desconetado.

No label MAC Atual (8) será impresso o endereco MAC do dispositivo que está emparelhado com o telefone que contém a aplicação.

# **4.4.6. Funcionamento ecrã Tracking**

## 5<sup>º</sup> ecrã - ecrã Tracking

Para que o ecrã Tracking seja apresentado o utilizador terá que premir o botão tracking (3) do  $1^{\circ}$  ecrã – ecrã Inicio.

Após ser premido o botão Tracking (3) irá aparecer o ecrã 3 - 'Listagem de percursos' e, após selecionar um dos percursos, será aberto o ecrã 4 'Ecrã Tracking.

Na Figura 4.9 temos presente o ecrã Tracking.

|                         |                | 12:30 PM |
|-------------------------|----------------|----------|
| Percurso                |                |          |
| Dados Atual 1           |                |          |
| (((0);(0.0 0.0) 2)<br>) |                |          |
| Tempo:                  | 0 <sub>3</sub> |          |
| Afast: 4                |                |          |
| 0.0                     |                | 0.05     |
| Listas 6                |                |          |
| Home                    |                |          |
| 7                       |                |          |
|                         |                |          |
|                         |                |          |
|                         |                |          |

Figura 4.9 – Ecrã Tracking

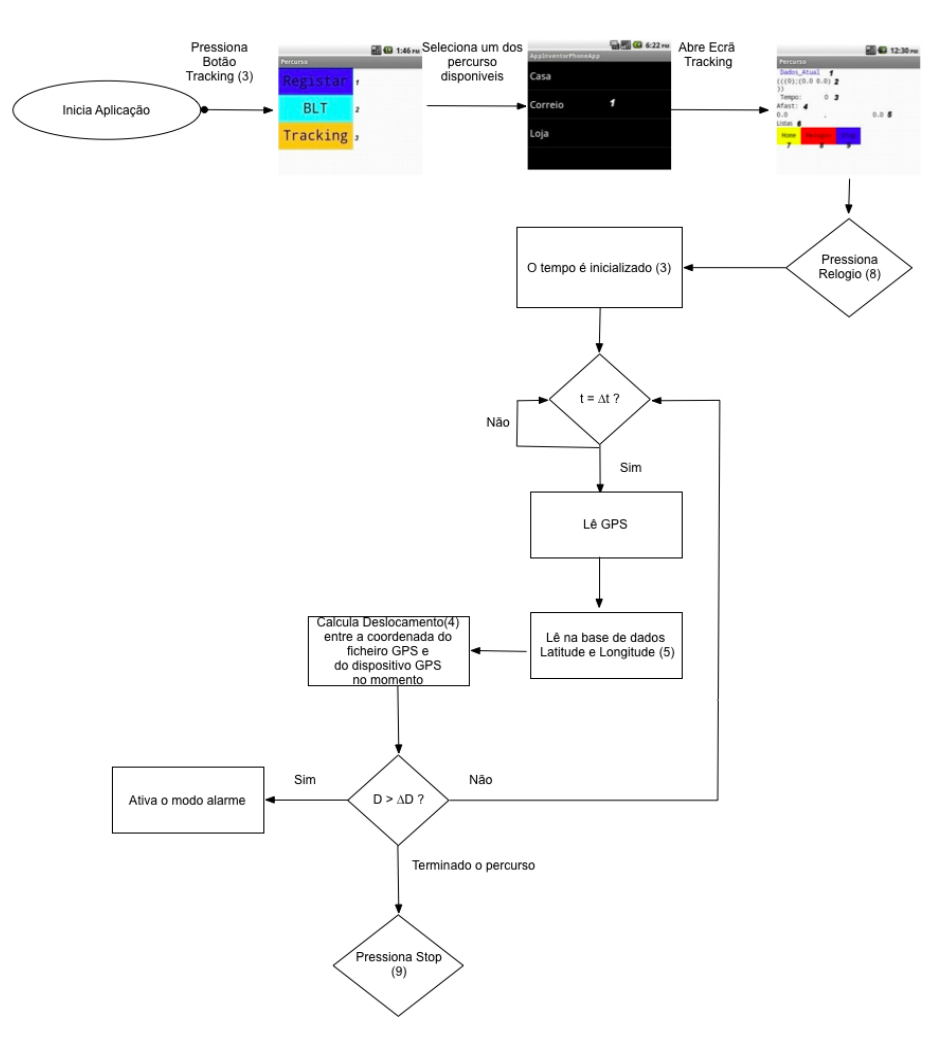

Figura 4.10 – Diagrama de blocos do funcionamento do ecrã Tracking

1º Premir o botão Relógio

No label Dados atual (1), irão aparecer os dados gravados anteriormente (Latitude, Longitude e tempo) trocando a informação de 1 minuto em 1 minuto.

No label Dados (2), serão impressos todos os dados retirados para o percurso selecionado (Latitude, Longitude, tempo).

O label Lab\_afast (4), será o controlo de afastamento entre a coordenada gravada na base de dados num determinado momento e a coordenada atual nesse mesmo momento após ser repetido o percurso.

Quanto ao label (5), estes campos indicam a latitude e a longitude atuais, apenas para que o utilizador tenha informação quanto a esse valores de 1 minuto em 1 minuto.

 $2<sup>°</sup>$  Após ter percorrido todo o percurso pressiona-se o botão Home (6) para voltar ao ecrã Inicio.

Este ecrã tem a capacidade de ser pressionado um botão de Stop (8), que pára o relógio.!

# 4.5. Elementos da aplicação

A aplicação desenvolvida funciona apenas em terminais com software Android. Tem 5 ecrãs dos quais 4 foram desenvolvidos e 1 ecrã que a própria aplicação cria devido ao uso de listas.

# **4.5.1. Ecrã1Inicio**

1º ecrã – ecrã Inicio

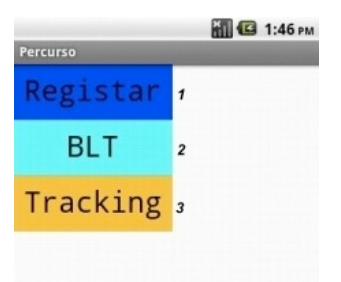

Figura 4.11 – Ecrã Inicio

Este ecrã é apresentado quando a aplicação é aberta e possui 3 botões, botão Registar (1), botão BLT (2) e botão Tracking (3).

Para a realização do ecrã Inicio os blocos usados estão apresentados na Figura 4.12.

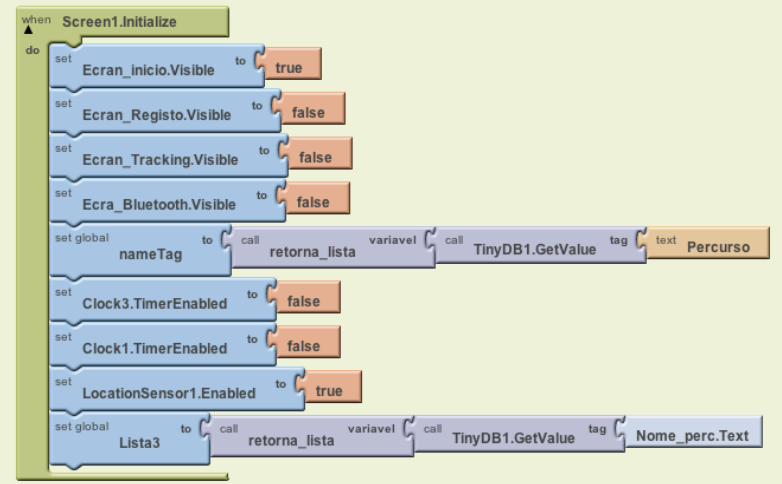

Figura 4.12 – Diagrama de blocos ecrã Inicio

O bloco Screen1.Initialize contém 3 blocos correspondentes aos ecrãs que serão abertos ao serem pressionados certos botões da aplicação.

Ao Bloco Ecran\_inicio atribui-se a condição lógica true para que, quando a aplicação é iniciada, seja ele o ecrã apresentado.

Aos Bloco Ecran\_Registo, Ecra\_Bluetooth e Ecran\_Tracking atribui-se a condição lógica false para que apenas sejam abertos quando acionado o botão para essa ação, Registar (1), BLT (2) e Tracking (3). no ecrã Inicio..

O Bloco nameTag é uma variável global. A sua utilização permite que no arranque seja "carregada" para memória uma lista com todos os nomes de percursos gravados na base de dados.

O Bloco Clock1 e Clock3 correspondem aos relógios da aplicação, ambos desativados quando aplicação é iniciada.

O LocationSensor1 é o sensor de localização que permitirá fornecer à aplicação as coordenadas GPS do local onde o utilizador se encontra.

O Lista3 carrega da base de dados todos os dados referentes a cada percurso gravado. Para que a base de dados permaneça na aplicação, após o utilizador sair da aplicação e para que a aplicação abra sem problemas caso a base de dados esteja vazia, foi criada uma função auxiliar denominada retorna\_lista que é apresentada na Figura 4.13.

Esta função possui como argumento de entrada uma variável denominada de variável, que irá verificar se, quando a aplicação é iniciada, esta já possui uma lista. Caso já exista carrega essa mesma lista para a base de dados. Caso contrário cria um lista que será preenchida com os dados que serão introduzidos posteriormente.

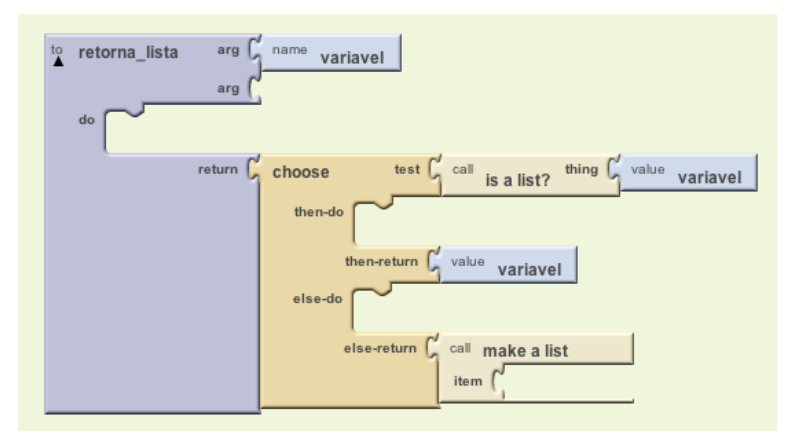

Figura 4.13 – Diagrama de blocos da função retorna\_lista.

# **4.5.2. Ecrã Registo**

#### 2<sup>°</sup> ecrã – ecrã Registo

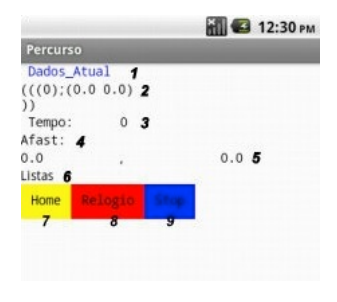

Figura 4.14 – Ecrã Registo

O diagrama de blocos do App Inventor correspondente à abertura do ecrã Registo é apresentado na Figura 4.14.

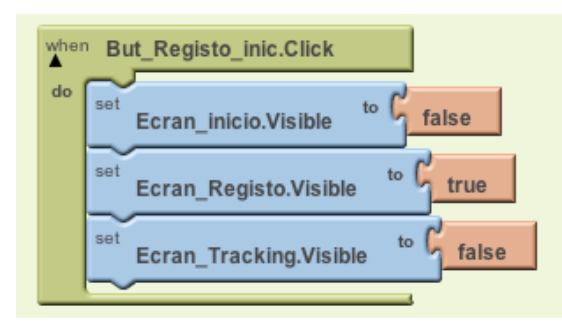

Figura 4.15 – Diagrama de blocos ecrã Registo

A caixa de texto (1) permite a introdução do nome de 1 percurso e várias condições irão ser verificadas. Caso a caixa de texto esteja em branco o utilizador será notificado para que introduza um nome para o percurso. Após esta condição estar de acordo será verificado se o percurso introduzido já se encontra na base de dados da aplicação. Se já se encontrar o nome do percurso não será aceite, caso não se encontre será introduzido esse nome na lista.

Para a contagem do tempo a aplicação possui um temporizador (2) que mostrará os minutos que passaram desde que aplicação está a 'correr' (será ativado quando pressionado o botão Inicio(6)).

Este ecrã possui também um label Endereço (3) no qual aparecerá o endereço onde o utilizador se encontra, e 2 labels (4 e 5) que contêm as coordenadas GPS Latitude e Longitude respetivamente.

A aquisição destes dados para aplicação é feita através de um sensor de localização introduzido na aplicação, e o diagrama de blocos está representado na figura seguinte.

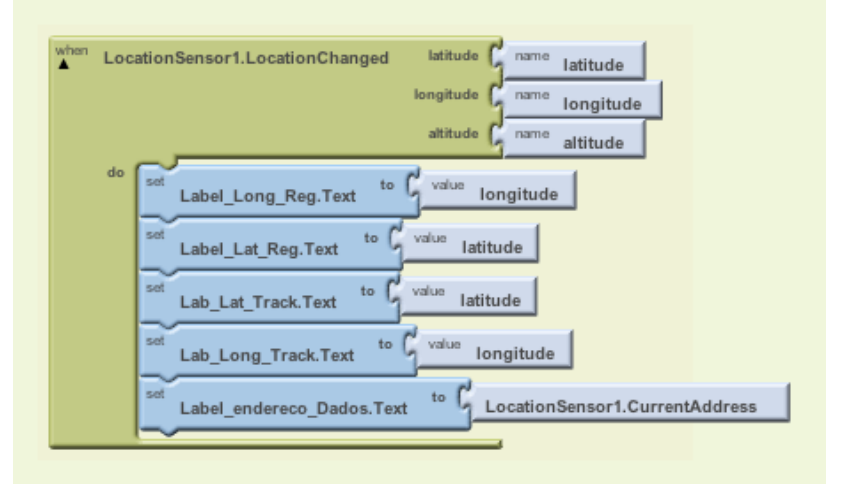

Figura 4.16 – Diagrama de blocos do sensor de localização

O bloco LocationSensor1 tem como entradas a variável latitude, longitude e altitude, sendo apenas utilizadas na aplicação as 2 primeiras, quando ativo este bloco (ativado no timer). Caso a localização do utilizador mude, as coordenadas da nova localização serão mostradas nos Labels Lab\_Long\_Reg, Label\_Lat\_Reg e Label\_endereco\_Dados.

Quanto ao botão Inicio (6), permite iniciar a aquisição dos dados, quando pressionado, verificando o nome do percurso. Caso o nome esteja em branco não se realiza nenhuma ação, caso contrário é ativado o temporizador e criadas 3 listas em branco que serão gravadas na base de dados, e que contêm todos os dados relevantes para a aplicação. A Lista 3 contém tempo e coordenadas GPS, a Lista\_Lat contém apenas as latitudes ao longo do percurso e a Lista\_Long contém as longitudes ao longo do percurso.

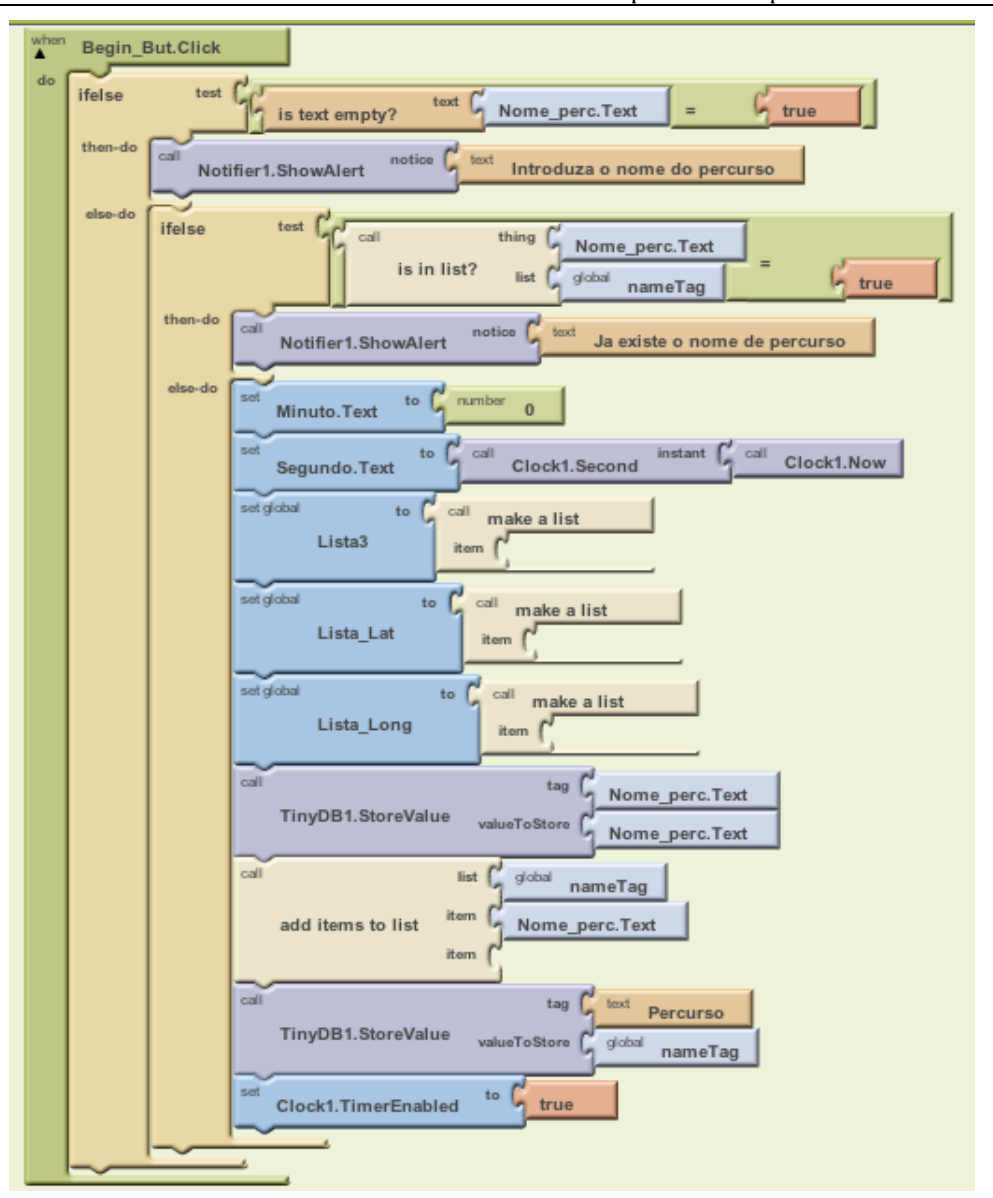

Figura 4.17 – Diagrama de blocos do botão Inicio

O Botão Listar (7) abrirá um novo ecrã (Figura 4.19) listando todos os percursos gravados pelo utilizador.

Para criar este ecrã é necessário recorrer a um componente denominado ListPicker que cria listas para que o utilizador possa consultar os dados retirados para cada percurso gravado anteriormente.

O digrama de blocos do Botão Listar é apresentado na Figura 4.18, e contém 2 blocos do componente ListPicker, uma para associar á lista todos os dados de um percurso e outro para que, quando pressionado o botão, todos os percursos gravados sejam apresentados.

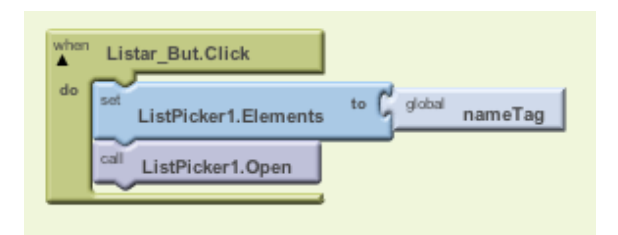

Figura 4.18 – Diagrama de blocos botão Listar

Na Figura 4.19 é apresentado o ecrã que irá aparecer quando pressionado o botão Listar.

# **4.5.3.** Ecrã Listagem de percursos

#### 3<sup>º</sup> ecrã - ecrã Listagem de percursos

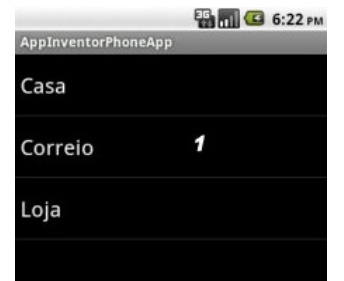

Figura 4.19 – Ecrã Listagem de percursos

Na Figura 4.20 e na Figura 4.22 estão os diagramas de blocos do componente ListPicker.

A Figura 4.20 correspondente ao ListPicker antes de ser selecionado um elemento da lista acima apresentada.

Quanto ao Bloco ListPicker1, antes de ser selecionado um dos percursos da lista impressa no ecrã, possui uma condição para verificar se a lista que será criada tem já alguma entrada quando se pressiona o botão Listar (7). Caso não tenha entradas é emitida um mensagem 'Não tem nenhuma entrada', caso contrário o nome introduzido pelo utilizador será acrescentado à lista.

Neste bloco foi criada também um condição de verificação do número de entradas para quando o utilizador pressionar a lista. Caso já exista 1 ou mais entradas, o nome

*Capítulo!4 + Arquitetura e Funcionalidades*

de percurso introduzido seja organizado por ordem alfabética na lista, recorrendo a uma função auxiliar 'Ordena\_Percursos' sendo apresentado o seu diagrama de blocos na Figura 4.21.

Tendo por base a Figura 4.19, a introdução dos nomes de percurso foi realizada pela seguinte ordem:  $1^{\circ}$  Correio,  $2^{\circ}$  Casa,  $3^{\circ}$  Loja, podendo verificar-se que quando consultada a lista os nomes estão ordenados.

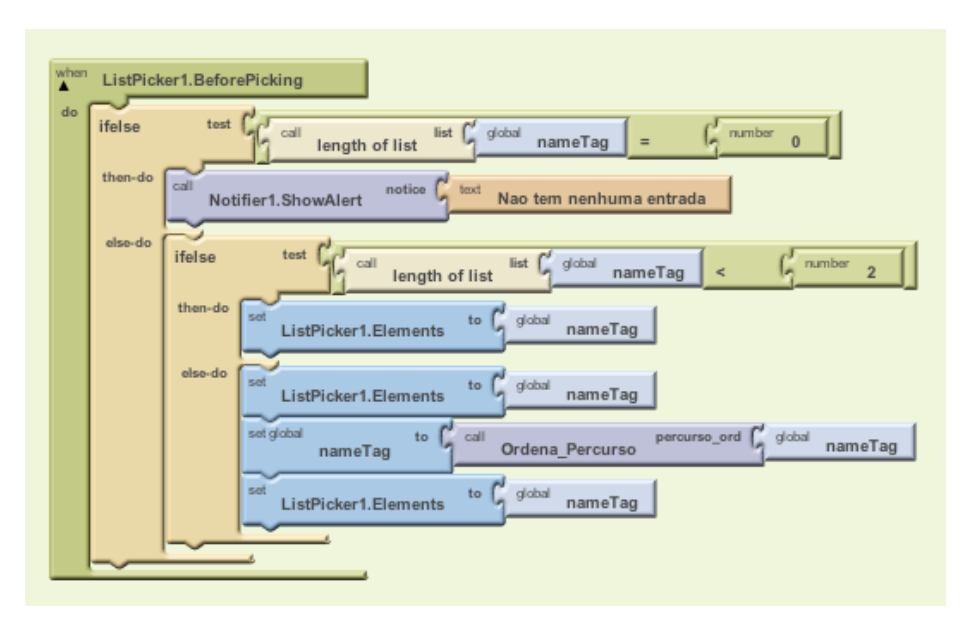

Figura 4.20 – Diagrama de Blocos ListPicker1 (Before-Antes)

O diagrama de blocos da função Ordena Percurso tem um argumento de entrada que funcionará com uma lista.

No início da função vai ser verificado se a lista criada para listagem dos percursos contém no mínimo 2 nomes, para que possam ser ordenados alfabeticamente. Caso exista apenas 1 não precisará de ordenação.

Após ser verificada essa condição a função irá percorrer todas as posições da lista criada para fazer a ordenação da lista

Quanto a ordenação da lista é realizada recorrendo a um método de ordenação denominado de bubble sort, que começará pela primeira posição da lista e irá comparar a entrada (nome) dessa posição com a da segunda posição da lista. Caso os nomes estejam ordenados alfabeticamente a lista não sofre alteração. De seguida irá comparar a posição 2 com a 3 e assim sucessivamente até ao fim da lista.

Caso a comparação de 2 elementos da lista não esteja ordenada alfabeticamente o conteúdo da uma posição será trocado pelo conteúdo da outra, neste caso ordenando os nomes dos percursos.

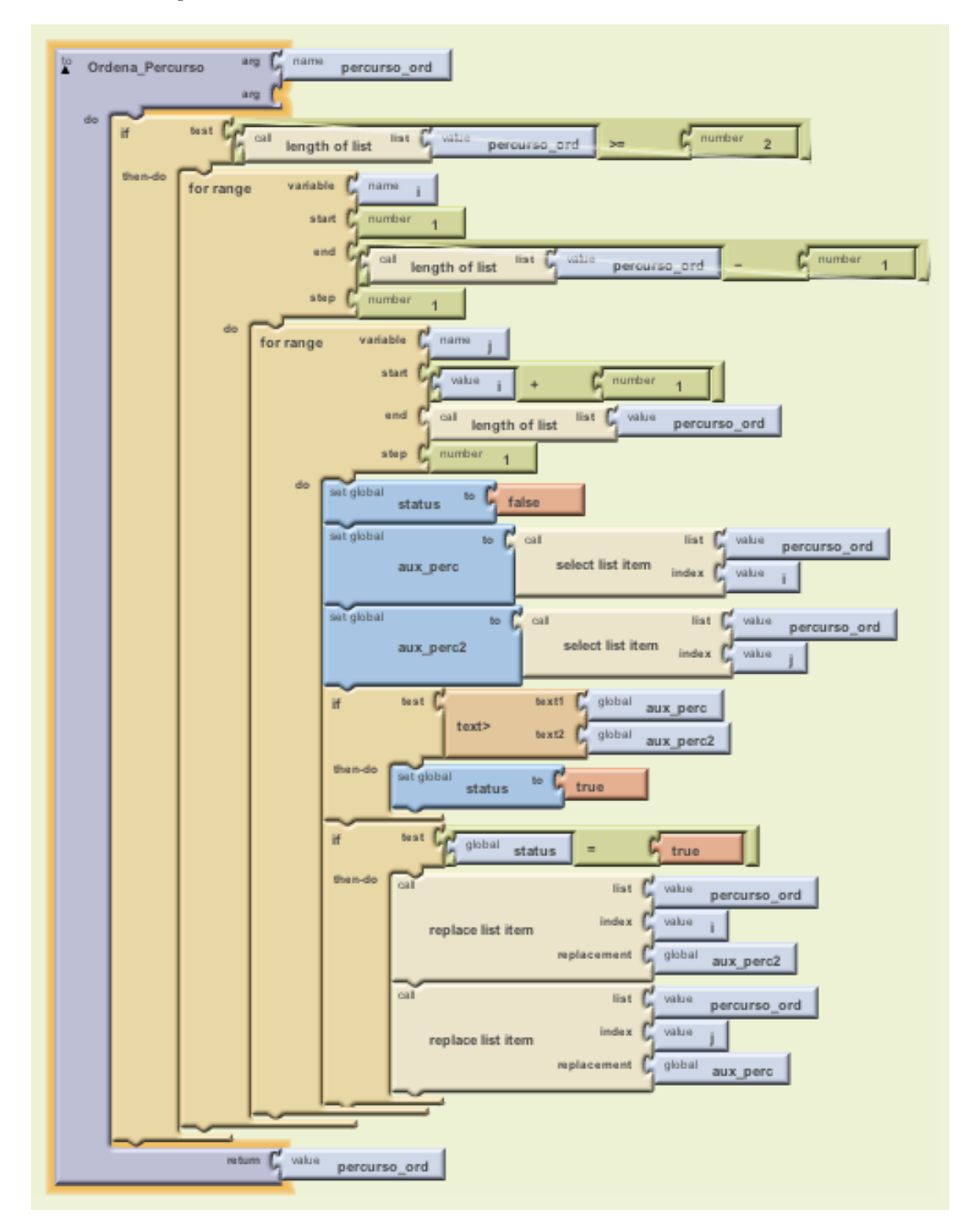

Figura 4.21 – Diagrama de blocos da função Ordena\_percursos

Na Figura 4.22 é apresentado o diagrama de blocos do ListPicker quando um dos percursos da lista é selecionado.

Após ser pressionado um dos percursos da lista, será aberto um novo ecrã (ecrã Tracking).

Esta bloco desativa o ecrã Registo e o relógio usado no ecrã Tracking.

Após ser selecionado um percurso da lista criada, vão ser carregados todos os dados da entrada de lista selecionada, sendo estes impressos no ecrã de tracking.

Quanto aos blocos Lab\_M\_2 e Lab\_S\_2 estão a 0 para que só seja activado o timer do ecrã Tracking quando selecionado um botão para esse efeito.

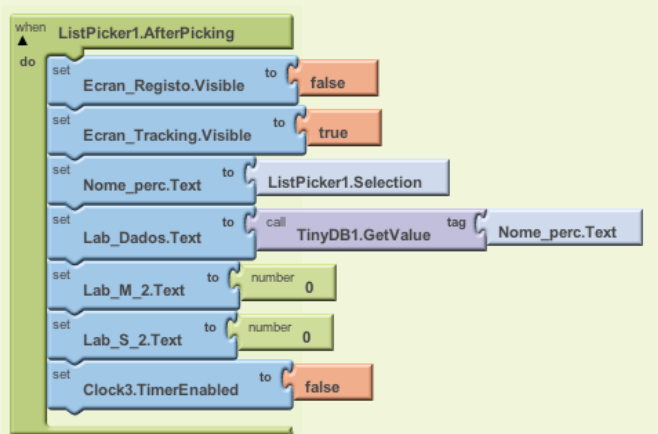

Figura 4.22 – Diagrama de Blocos ListPicker1 (After-Depois)

O ecrã Registo da aplicação possui também um botão de Fim (9) que pára a aplicação Após isto poderá ser introduzido mais um percurso e retirados os dados correspondentes ao mesmo.

Na Figura 4.23, é apresentado o diagrama de blocos do botão Fim.

O bloco Fim\_but, tem um bloco TinyDB, que irá colocar todos os dados retirados para um percurso numa base de dados.

Quanto aos blocos Minuto e Segundo, são colocadas a zero, para que o relógio comece novamente a fazer contagens de tempo no momento que é introduzido um novo percurso e apenas quando pressionado o botão Inicio (6).

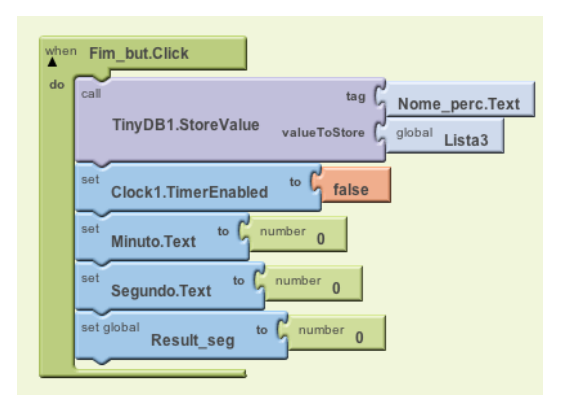

Figura 4.23 – Diagrama de blocos do botão Fim

O botão Home (10) servirá apenas para regressar ao ecrã Inicio, desativando assim todos os ecrãs ativos anteriormente e activando apenas o ecrã Inicio.

Na Figura 4.24, é apresentado o diagrama de blocos correspondente a este botão.

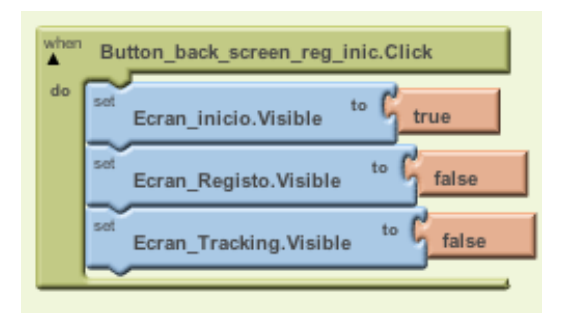

Figura 4.24 – Diagrama de blocos do botão Home

O botão Apagar (9) presente no ecrã de registo permite apagar um percurso, tendo como base de funcionamento a introdução do nome do percurso e posteriormente o pressionar do botão Apagar (9).

Na Figura 4.25 está presente o diagrama de bloco correspondente a este botão.

O bloco Apagar\_but, que permite apagar um entrada com referido acima, começa com um condição de verificação do nome a apagar. No caso de não ter sido introduzido nenhum nome de percurso não é realizada nenhuma ação, caso contrário verifica se o nome introduzido está na lista criada anteriormente, se existir na lista apaga o nome

*Capítulo!4 + Arquitetura e Funcionalidades*

do percurso selecionado e atualiza a base de dados da aplicação, caso não esteja presente na lista, será emitada apenas uma mensagem avisando que o nome não se encontra na lista da aplicação.

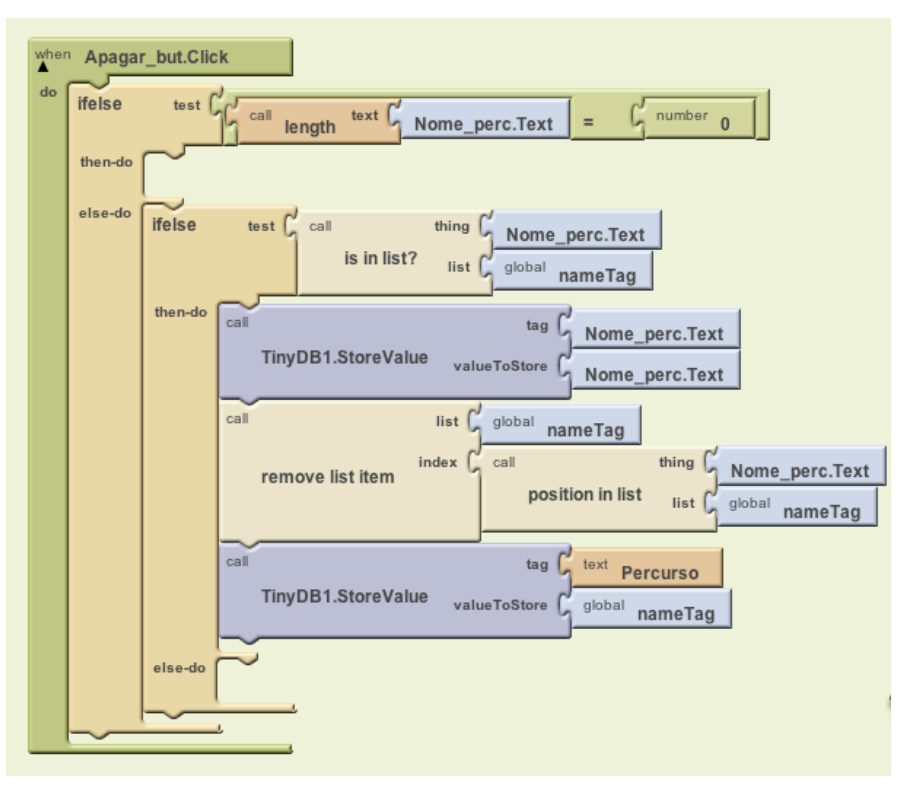

Figura 4.25 – Diagrama de blocos do botão Apagar

O ultimo botão do ecrã registo é o Del B\_Dados e terá apenas a função limpar por completo tudo o que foi gravado na aplicação.

Na Figura 4.26, está presente o diagrama de blocos correspondente.

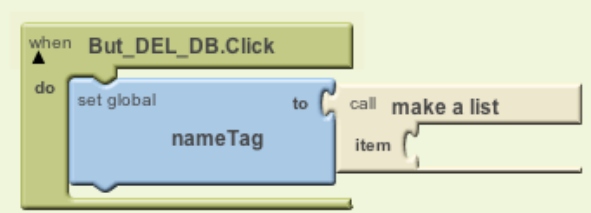

Figura 4.26 – Diagrama de blocos do botão Del B\_Dados

Quanto ao funcionamento geral deste ecrã, é introduzido um nome de percurso,

*Capítulo!4 + Arquitetura e Funcionalidades*

respeitando todas as condições necessárias, após isto será iniciado o relógio e serão retirados os dados latitude, longitude, endereço e tempo com um intervalo de 1 minuto entre a tiragem de cada conjunto de dados.

No momento em que os dados são tirados serão gravados na base de dados da aplicação.

Na Figura 4.27 e Figura 4.28 é apresentado o bloco do relógio denominado Clock1.

Na Figura 4.27 temos a condição que determina se já passou 1 minuto desde a ultima vez que a aplicação retirou dados. Caso se verifique é adicionado mais um dado a cada lista criada no momento em que foi activado o timer (quando pressionado o botão Inicio (6)).

A variável Lista apresenta os Minutos.

As variáveis Lista2, Lista Lat e Lista Long criam listas da Latitude e Longitude.

A variável Lista 3 usará apenas os dados da lista Lista e da Lista2 para criar uma nova lista que será impressa no ecrã Tracking.

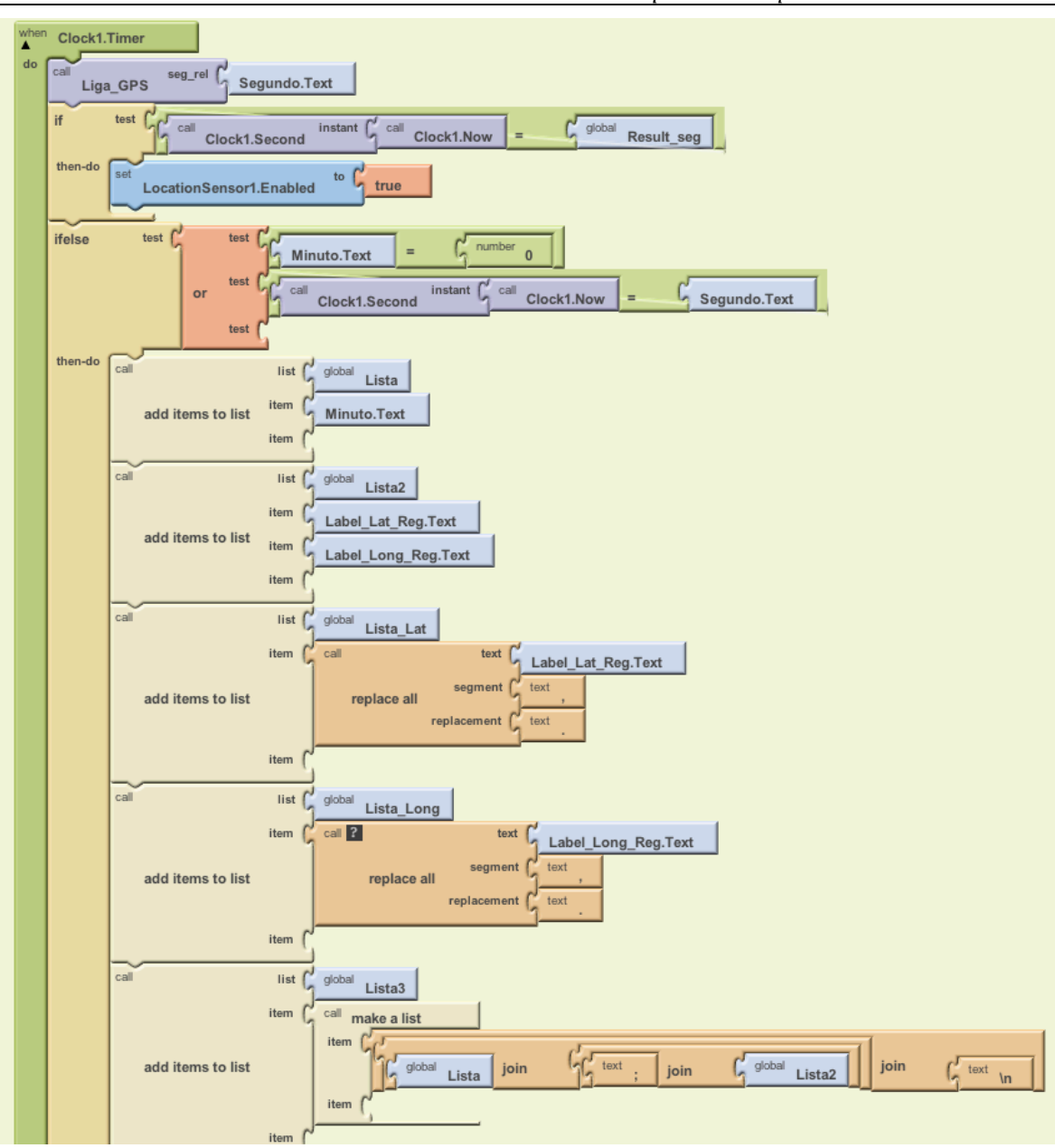

Figura 4.27 – Diagrama de blocos do Clock1.timer

Por fim, no bloco Clock1, serão colocadas as lista sem conteúdo para que, quando o utilizador introduza um novo percurso, não existam dados do percurso anterior.

Quanto à variável Minuto que corresponde ao bloco Minuto.text, no fim do Clock1, serve para incrementar o contador de tempo, de forma a sabermos que o tempo está a 'correr'.

*Capítulo!4 + Arquitetura e Funcionalidades*

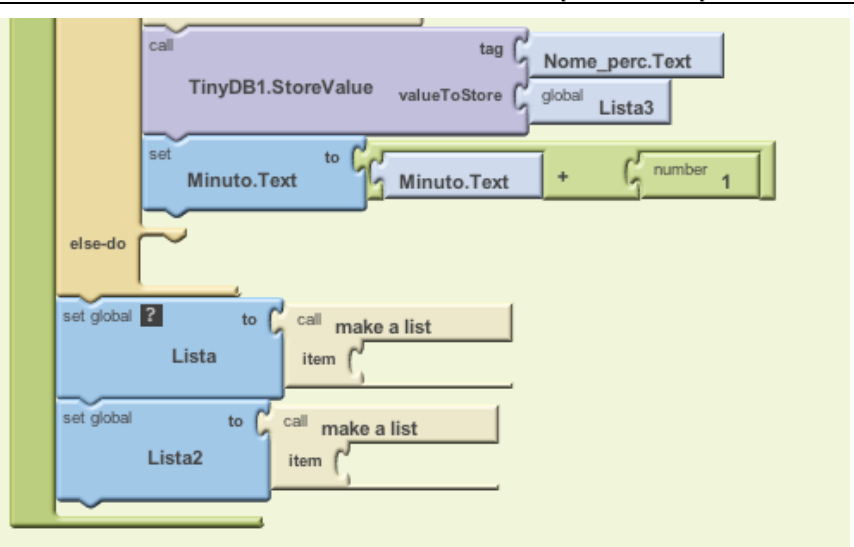

Figura 4.28 – Diagrama de blocos do Clock1.timer (2)

No inicio do bloco Clock1 existe uma função denominada de Liga\_GPS que foi criada com o intuito de ligar o GPS antes 7 segundos da aquisição dos dados por parte da aplicação de forma a aumentar o tempo da bateria do telefone porque o GPS não está a todo o momento a tentar obter dados.

A variável seg\_rel tem no seu conteúdo o segundo correspondente ao momento em que o relógio começa a contagem. Como tal todo o controlo do tempo é baseado nessa mesma variável, por um lado para saber quando passou um minuto e por outro para saber se estamos 7 segundos antes do minuto de forma ao GPS ligar e retirar os dados correspondentes.

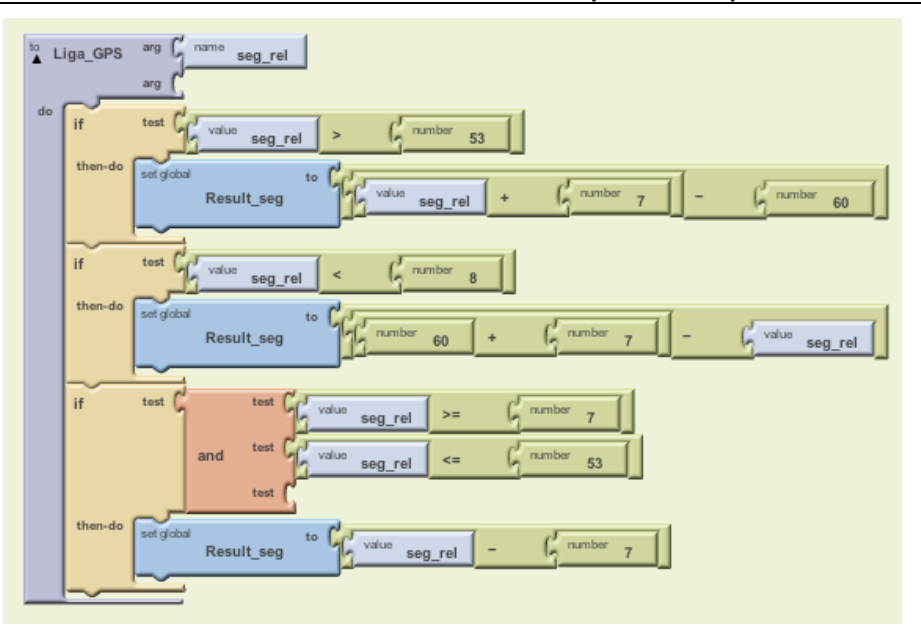

Figura 4.29 – Diagrama de blocos da função Liga\_GPS

# **4.5.4. Ecrã Bluetooth**

## 4<sup>º</sup> ecrã - ecrã Bluetooth

Para que o ecrã Bluetooth seja apresentado o utilizador terá que premir o botão BLT (2) do  $1^{\circ}$  ecrã – ecrã Inicio representado na Figura 4.3.

Na Figura 4.30 temos o diagrama de blocos do botão BLT, colocando o Ecran\_inicio com a condição lógica false e o Ecra\_Bluetooth com a condição lógica true. Como tal ao premir o botão aparece o ecrã Bluetooth.

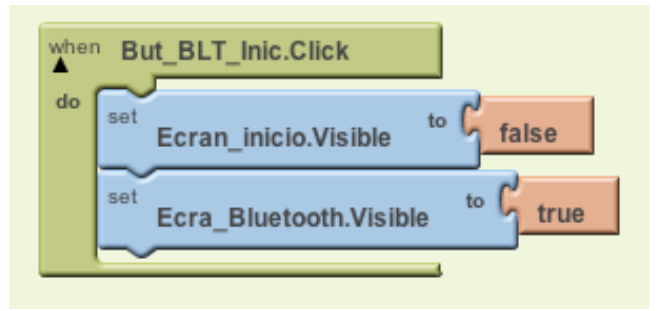

Figura 4.30 – Diagrama de blocos do botão BLT

Na Figura 4.31 temos o ecrã Bluetooth

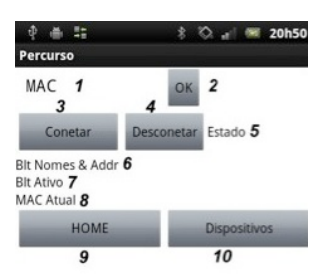

Figura 4.31 – Ecrã Bluetooth

Este ecrã possui uma caixa de texto (1) onde será introduzido o endereço MAC do dispositivo Bluetooth ao qual o telefone móvel se pretende ligar, após pressionar o botão OK (2).

Visto o endereço MAC ser necessário várias vezes, foi criada uma variável denominada de Endr\_MAC, que de inicio será colocada sem conteúdo apenas para testes.

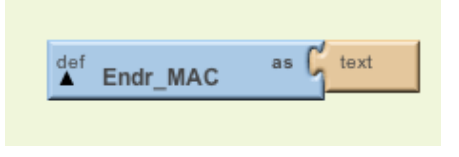

Figura 4.32 – Label Endereço MAC

Na Figura 4.33 está presente o diagrama de blocos do botão OK, o qual contém uma chamada da variável Endr\_MAC, que receberá como argumento o valor introduzido na caixa de texto (1).

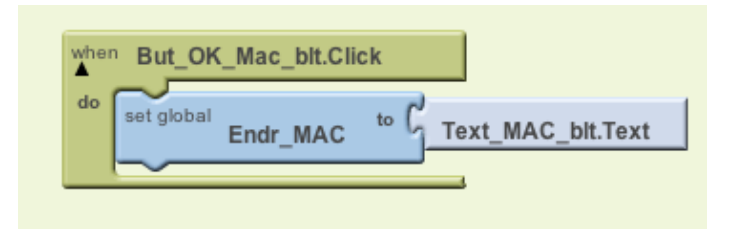

Figura 4.33 – Diagrama de blocos do botão OK

Este ecrã possui um botão para conetar o Bluetooth (3).

Ao pressionar o botão Conetar, será feito um teste inicial para verificar se o Dispositivo móvel se encontra ligado ao Bluetooth de outro dispositivo com o endereço MAC introduzido anteriormente.

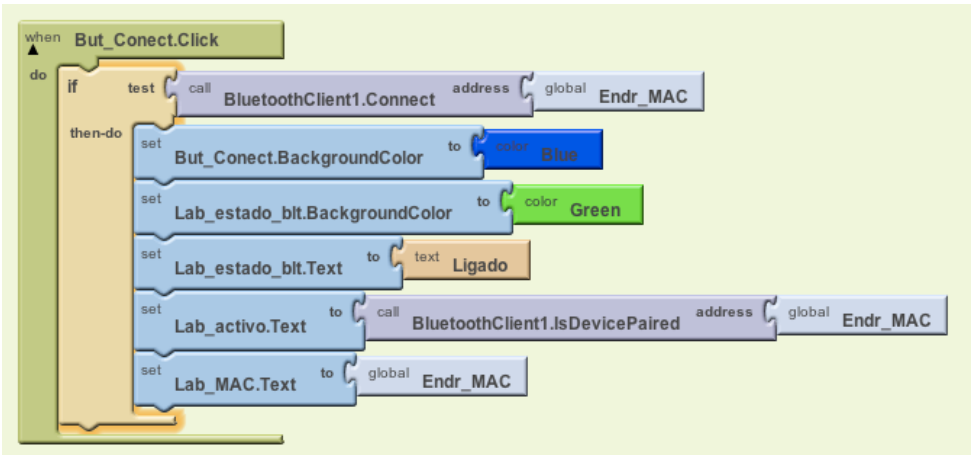

Figura 4.34 – Diagrama de blocos do botão Conetar

Para que se possa desconetar o Bluetooth este ecrã possui um botão desconetar (4), estando o seu diagramas de blocos representado na Figura 4.35.

Após premir este botão, o Bluetooth será desconetado.

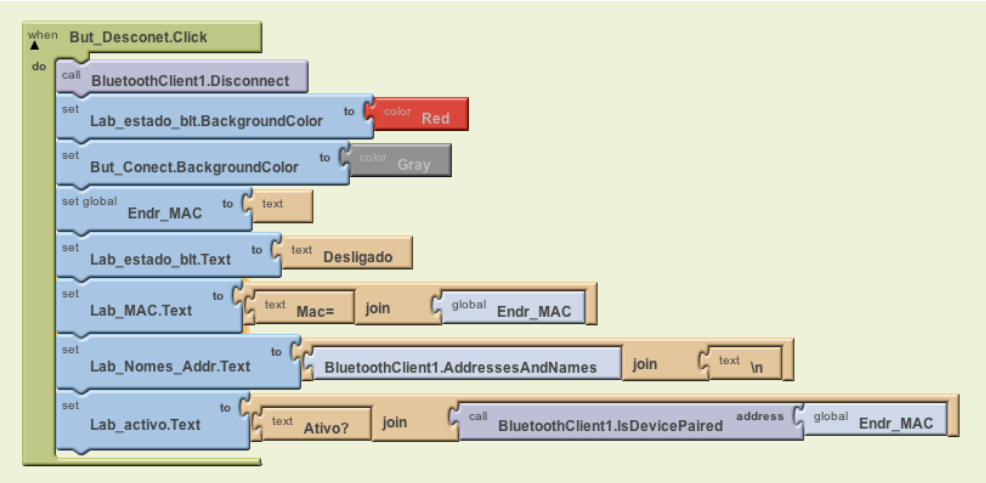

Figura 4.35 – Diagrama de blocos do botão Desconetar

Quando é pressionado o botão Dispositivos, serão impressos todos os dispositivos emparelhados.

A Figura 4.36 representa o diagrama de blocos do botão Dispositivos

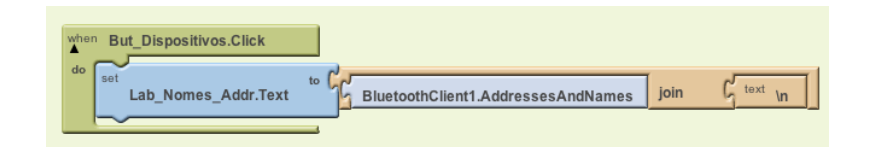

Figura 4.36 – Diagrama de blocos do botão Dispositivos

# **4.5.5. Ecrã Tracking**

#### 5<sup>º</sup> ecrã - ecrã Tracking

Para que o ecrã Tracking seja apresentado o utilizador terá que premir o botão tracking (3) do  $1^{\circ}$  ecrã – ecrã Inicio.

Na Figura 4.37 temos o diagrama de blocos do botão Tracking (3), colocando o Ecran inicio e o Ecran Registo com a condição lógica false. Como tal ao premir o botão aparece apenas a lista dos percursos gravados.

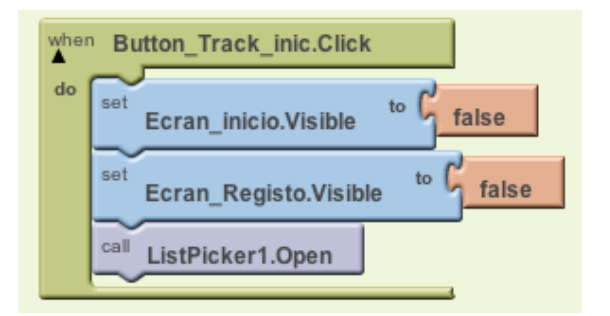

Figura 4.37 – Diagrama de blocos do botão Tracking

Após ser premido o botão Tracking (3) irá aparecer o ecrã 3 – Listagem de percursos, após selecionar um dos percursos e só após o utilizador selecionar 1 percurso do ecrã
3 - ecrã Listagem de percursos, é que será aberto o ecrã 4 ecrã Tracking.

Na Figura 4.38, temos presente o ecrã Tracking.

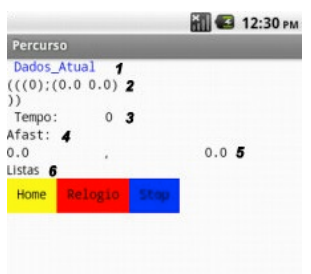

Figura 4.38 – Ecrã Tracking

Este ecrã possui um label denominada de 'Dados\_atual' (1) onde, após ser pressionado o botão Relógio deste ecrã, irão aparecer os dados gravados anteriormente (Latitude, Longitude e tempo) trocando a informação de 1 em 1 minuto.!

No label 'Dados' (2), serão impressos todos os dados retirados para o percurso selecionado (Latitude, Longitude, Tempo).

Após isto temos o contador de tempo (3) em minutos.

O label Lab afast (4) será o controlo de afastamento entre a coordenada gravada na base de dados num determinado momento e a coordenada atual nesse mesmo momento após ser repetido o percurso.

O cálculo desse afastamento foi definido com base na lei esférica dos Cosenos, que se apresenta a seguir :

D= acos ( $sin (\varphi 1)$ .  $sin(\varphi 2) + cos(\varphi 1)$ .  $cos(\varphi 2)$ .  $cos(\Delta \lambda)$ ). R

Sendo  $\varphi$ 1 latitude 1,  $\varphi$ 2 latitude 2, Δλ longitude2 – longitude1 e R a distância até ao centro da terra (em metros).

O diagrama de blocos da função afastamento é apresentado na Figura 4.39.

*Capítulo!4 + Arquitetura e Funcionalidades*

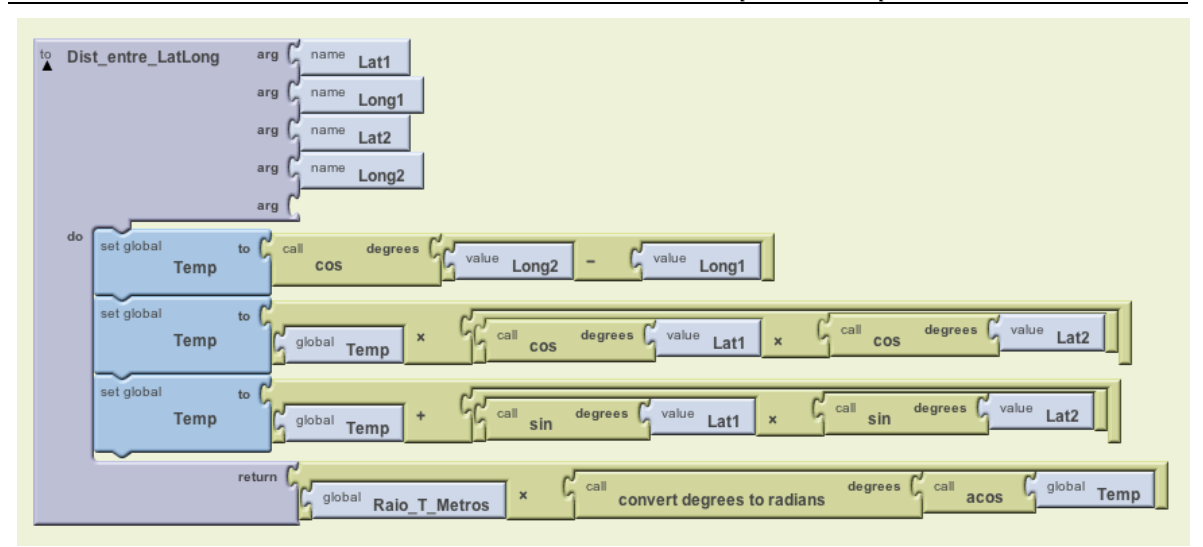

Figura 4.39 – Diagrama de blocos da função calculo do afastamento

O botão Home presente neste ecrã apresenta o diagrama de blocos da figura seguinte. Desativando o ecrã Registo e Tracking e activando o ecrã de Inicio.

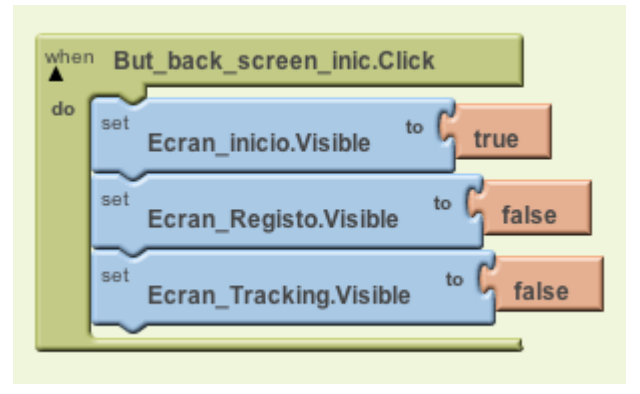

Figura 4.40 – Diagrama de blocos do botão Home

Neste ecrã da aplicação pode ver-se um botão relógio (7) que ao ser pressionado começará a fazer uma contagem de tempo, cujo diagrama de blocos é apresentado na Figura 4.41.

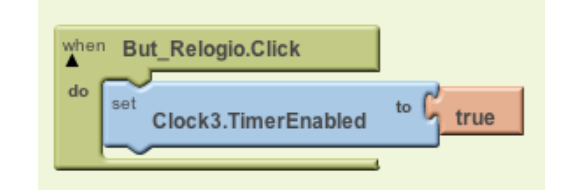

Figura 4.41 – Diagrama de blocos do botão relógio.

Por fim neste ecrã existe uma botão de stop (8), que pára o relógio. Estando o diagrama de blocos correspondente a este botão na Figura 4.42.

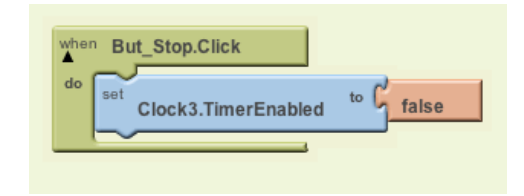

Figura 4.42 – Diagrama de blocos do botão Stop

Os botões de Relógio e de Stop são baseados num relógio de um timer.

O diagrama de blocos correspondente ao timer é apresentado nas Figura 4.43 e Figura 4.44.

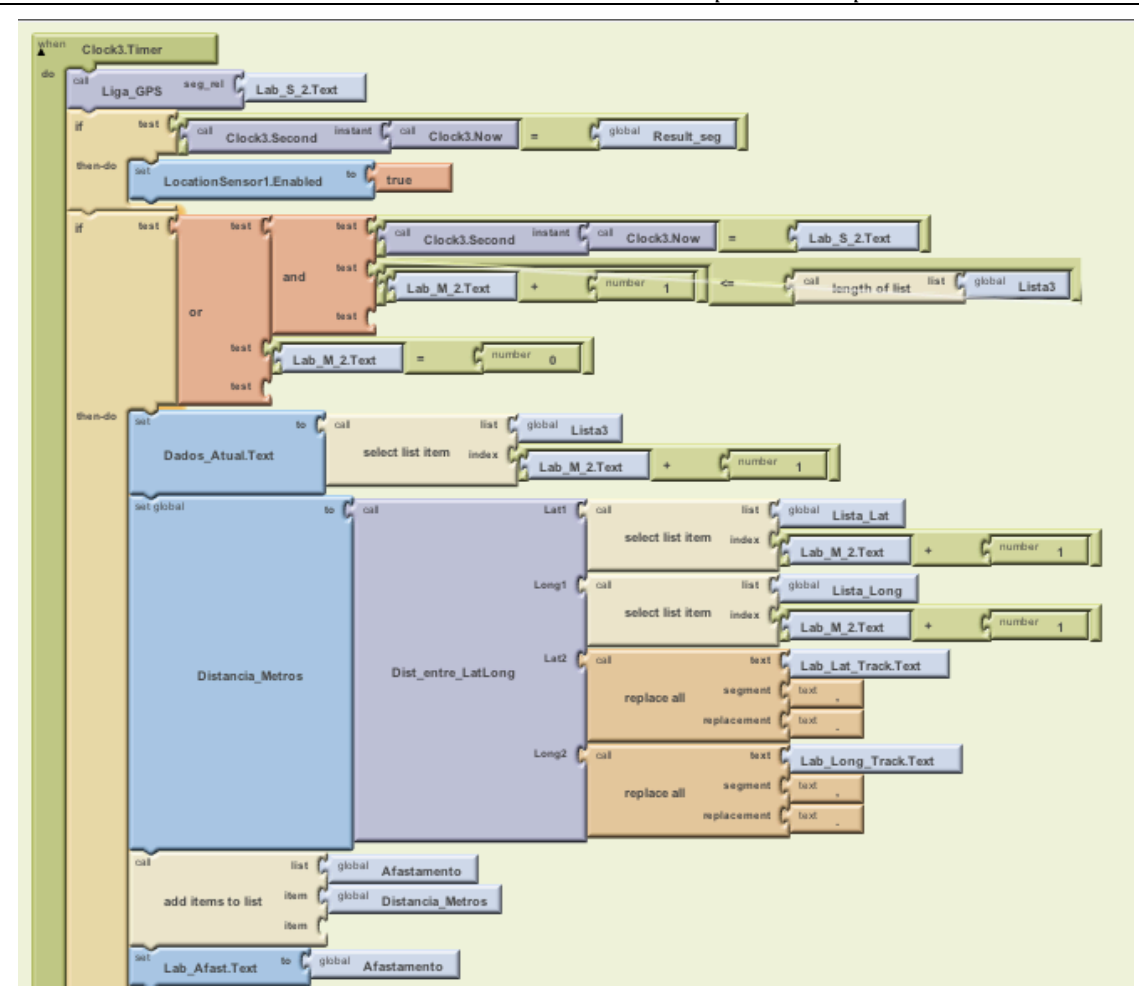

Figura 4.43 – Diagrama de blocos do Clock3.timer

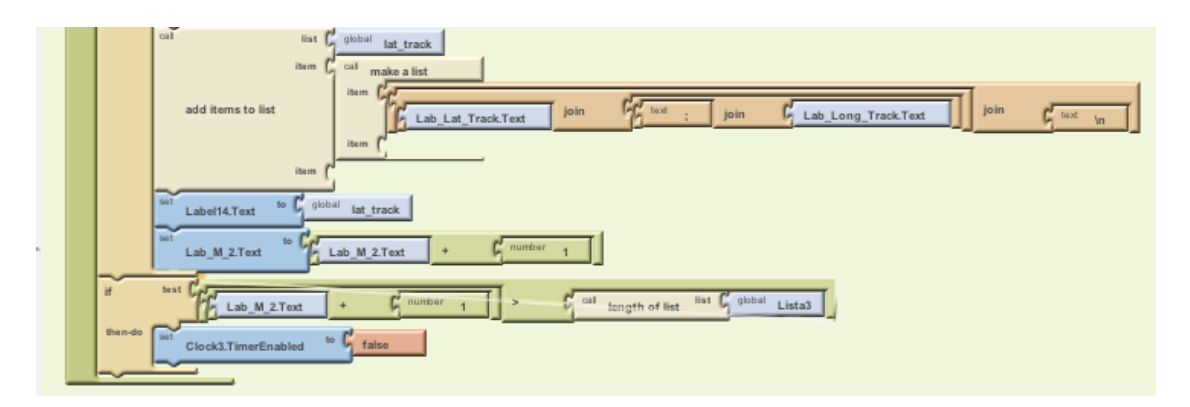

Figura 4.44 – Diagrama de blocos do Clock3.timer (2)

Neste capitulo foi mostrado todo o processo desde a conceção da aplicação até à explicação de todas as características desenvolvidas para a mesma, tendo sido explicado o que é necessário para criar aplicação, o modo de funcionamento (programação de percurso, manual de utilização, funcionamento dos ecrãs).

Quanto aos elementos da aplicação pode ver-se de que forma cada ecrã foi desenvolvido e o que significa cada componente do ecrã.

Após ter dado a conhecer toda a estrutura da aplicação serão testadas as suas características no capitulo seguinte, com vista a documentar todo o funcionamento da mesma e problemas que possam surgir.

# 5. Testes de Laboratório e de Terreno

# 5.1. Introdução!

Neste capitulo apresentam-se os testes realizados no laboratório e no terreno. Foram testados primeiramente os parâmetros referentes aos campos que terão que ser preenchidos pelo utilizador, de seguida foi testada a obtenção de dados GPS e calculado o afastamento entre pontos num mesmo percurso, por fim foram realizados 12 testes no terreno para verificar o funcionamento da aplicação.

# 5.2. Testes Laboratório

# **5.2.1.** Testes dos parâmetros de entrada da aplicação

Para a realização de testes começou-se por executar a aplicação, sendo apresentado o ecrã Inicio, Figura 4.3.

Após abertura deste ecrã testou-se a introdução de nomes de percurso, sendo verificada a condição de introdução de um novo percurso, a introdução de um percurso com um nome já existente, a eliminação de um nome de percurso e os seus dados correspondentes da base de dados e por fim a função de apagar toda a base de dados da aplicação.

#### **5.2.1.1** Teste introdução nome de percurso

#### 1<sup>o</sup> Nome de percurso: Vazio

Pressionando apenas o botão OK, sem introduzir nenhum nome, será emitido no ecrã um aviso, 'Introduza um nome de percurso'.

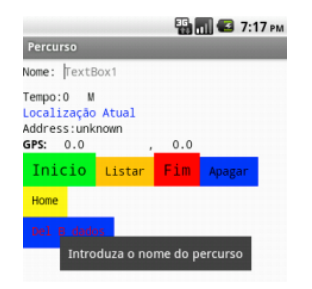

Figura 5.1 – Ecrã Registo sem nome de percurso

#### 2<sup>°</sup> Nome de percurso : Casa

Após ter-se digitado o nome na caixa de texto (1), pode verificar-se que o nome é aceite e fica logo gravado na base de dados, podendo verificar-se ao pressionar o botão Listar.

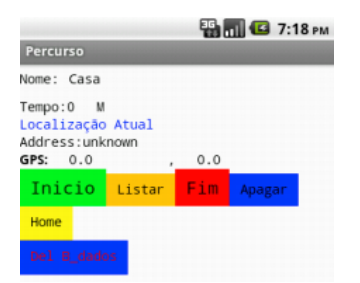

Figura 5.2 – Ecrã Registo com nome de percurso 'Casa'

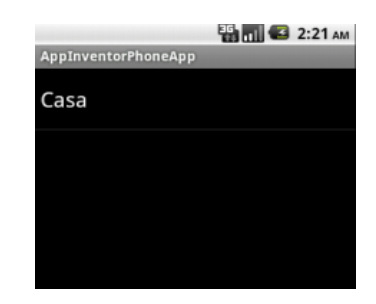

Figura 5.3 – Ecrã Listar após introdução do nome de percurso casa

## **3º Nome de percurso: Casa**

Após ter-se introduzido o nome Casa, tentou-se colocar-se o nome Casa novamente, acontecendo que o botão que permite retirar dados ao longo de um percurso deixa de estar ativo enquanto não for introduzido um nome que não exista na base de dados.

*Capítulo!5 + Testes de Laboratório e de Terreno*

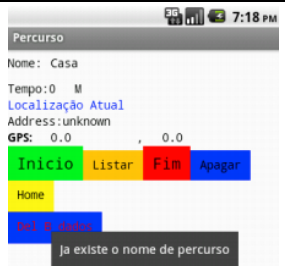

Figura 5.4 – Ecrã Registo com nome de percurso 'Casa' repetido

## 4<sup>o</sup> Nome de percurso: Loja

Após ter-se introduzido o nome Loja, verifica-se que o botão Inicio passa a estar disponível de ser pressionado, porque o nome não existe na lista por isso pode ser adicionado.

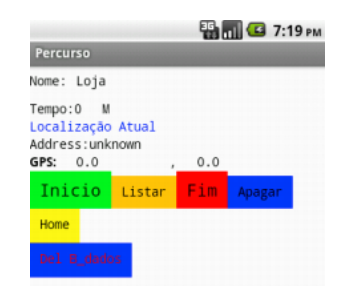

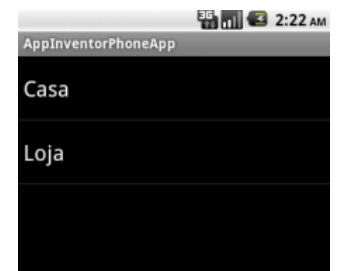

Figura 5.5 – Ecrã Registo com nome de percurso 'Loja'

Figura 5.6 – Ecrã Listar após introduzir nomes de percurso 'Casa' e 'Loja'

## **5º Nome de percurso: Armazem.**

Este teste foi feito para verificar que ao premir o botão OK, o nome começa a constar da lista da base de dados, apesar de não ter conteúdo por não ter sido pressionado o botão Inicio. Mesmo tendo sido o último nome a ser introduzido é o primeiro da lista visto começar alfabeticamente e ser o primeiro.

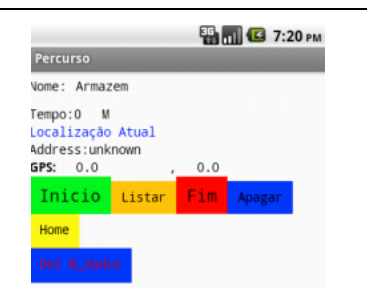

Figura 5.7 – Ecrã Registo com nome de percurso 'Armazem'

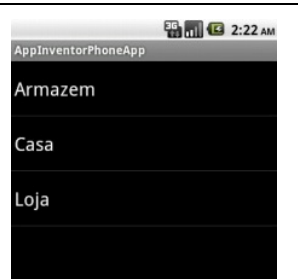

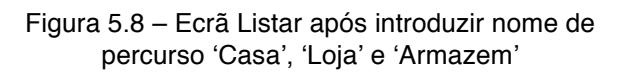

## **5.2.1.2 Teste botão Apagar**

#### 1º Teste - Apagar 'Casa'

Este teste foi feito para verificar que, ao introduzir um nome presente na base de dados e premir o botão apagar, o nome digitado, tal como o seu conteúdo, serão apagados.

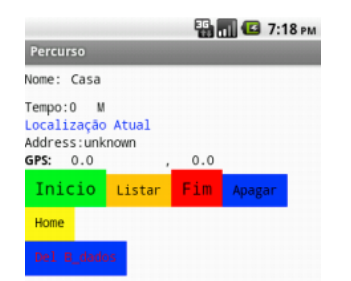

Figura 5.9 – Ecrã Registo após introduzir nome de percurso 'Casa' e premido botão Apagar

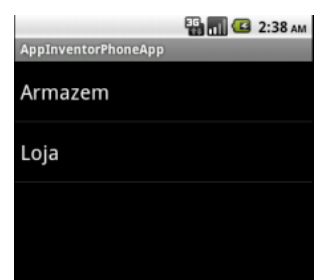

Figura 5.10 – Ecrã Listar após introduzir nome de percurso 'Casa' e premido o botão Apagar

## **2º1Teste1Apagar1'Correio'**

Neste teste, o nome digitado para apagar 'Correio' não existe na base de dados. Então é emitido um aviso 'Nome nao existe na lista'.

*Capítulo!5 + Testes de Laboratório e de Terreno*

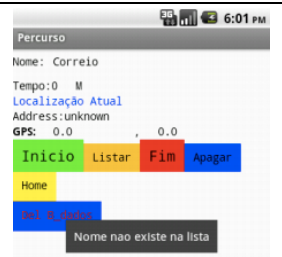

*Capítulo!5 + Testes de Laboratório e de Terreno*

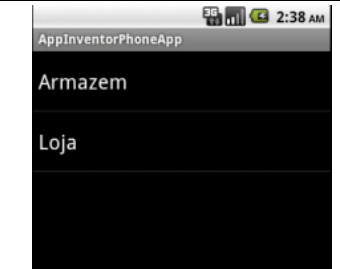

Figura 5.11 – Ecrã Registo após introduzir nome de percurso 'Correio' e premido o botão Apagar

Figura 5.12 – Ecrã Listar após introduzir nome de percurso 'Correio' e premido botão Apagar

# **5.2.1.3 Teste botão Home**

Neste teste é premido o botão Home, o qual abrirá o ecrã inicial

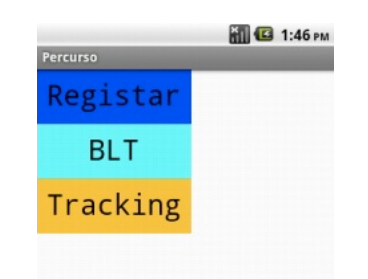

Figura 5.13 – Ecrã Inicio após pressionar o botão Home

# **5.2.1.4 Teste botão Del B\_Dados**

Neste teste, quando premido o botão Del B\_Dados, todos os percursos gravados na aplicação serão apagados e será emita uma mensagem no ecrã 'Não tem nenhuma entrada'.

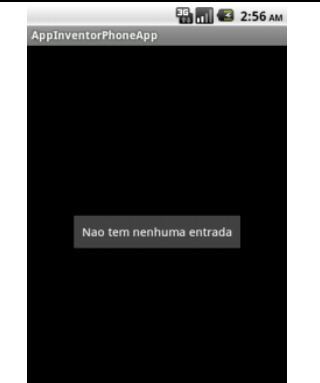

*Capítulo!5 + Testes de Laboratório e de Terreno*

Figura 5.14 – Ecrã Listar após premir o botão Del B\_Dados

# **5.2.1.5 Teste ecrã Bluetooth**

Para efetuar os testes ao ecrã Bluetooth, começou por ser introduzido um endereço MAC, na variável 'Endr\_MAC', não usando a caixa de texto. Para isso acrescentou-se um bloco ao diagrama de blocos da Figura 5.15.

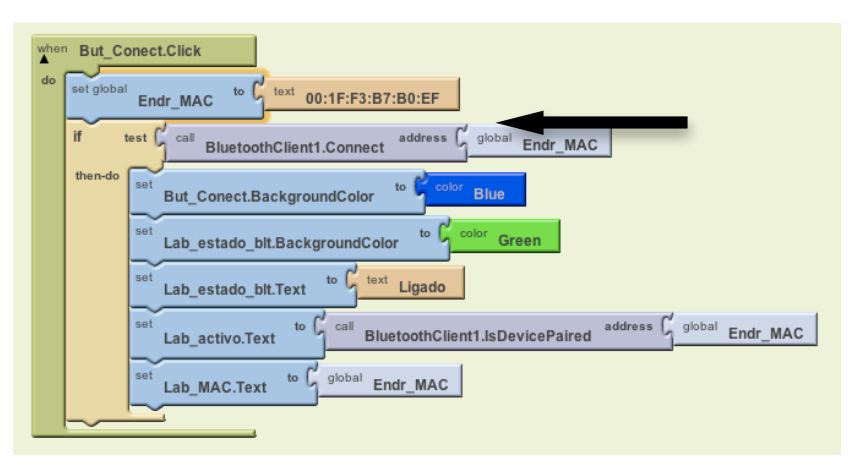

Figura 5.15 – Diagrama de blocos do botão Conetar (Testes).

Depois disto foi pressionado o botão Dispositivos para se poder obter todos os dispositivos disponíveis para conetar com o Telemóvel. A figura seguinte apresenta o aspecto do ecrã após estas ações.

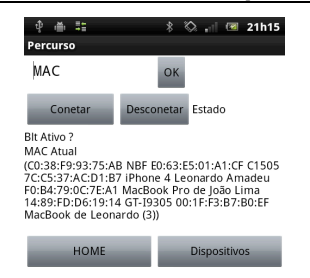

Figura 5.16 – Teste ecrã Bluetooth (1)

Após termos verificado todos os dispositivos disponíveis, podemos ver que o dispositivo com o endereço MAC introduzido anteriormente também constava da lista 00:1F:F3:B7:B0:EF MacBook de Leonardo(3).

Seguidamente foi pressionado o botão 'Conetar', ficando o ecrã Bluetooth como se apresenta na Figura 5.17. Verificámos assim que o label 'Estado' passa a ter a cor verde aparecendo a palavra 'Ligado', o label 'Blt Ativo' tem a palavra True e o label 'MAC Atual' tem o endereço MAC ao qual nos pretendemos conetar. Sendo assim a conexão foi feita com sucesso.

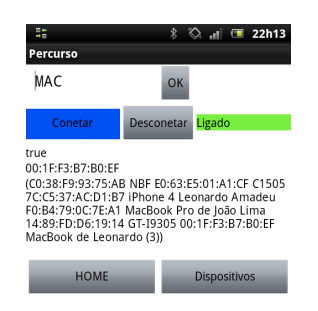

Figura 5.17 – Teste ecrã Bluetooth (2)

Seguidamente foi pressionado o botão 'Desconetar, ficando o ecrã Bluetooth como se apresenta na figura 88. Verificámos assim que o label 'Estado' passa a ter a cor vermelha aparecendo a palavra 'Desligado', o label 'Blt Ativo' tem a palavra False e o label 'MAC Atual' fica em branco, porque já não tem endereço MAC. Sendo assim a conexão foi desligada.

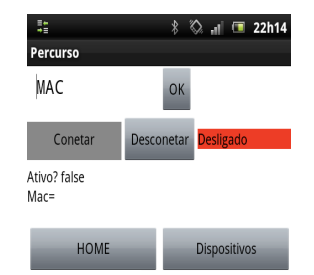

*Capítulo!5 + Testes de Laboratório e de Terreno*

Figura 5.18 – Teste ecrã Bluetooth (3)

Após ter-se verificado que a conexão tinha sido feita entre o telemóvel e o dispositivo Bluetooth, neste caso um computador, testou-se então, introduzindo o endereço MAC na caixa de texto (1), modificando assim o diagrama de blocos do botão conetar. O ecrã Bluetooth aparece como se apresenta na figura seguinte.

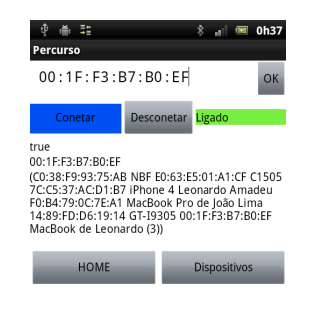

Figura 5.19 – Teste ecrã Bluetooth (4)

# 5.3. Testes ecrã Tracking

# **5.3.1.** Teste da função afastamento

O primeiro teste realizado no ecrã Tracking foi para verificar se a função 'Dist entre LatLong' que calcula o afastamento entre 2 pontos estava correta. Acedeu-se ao Google Maps [26], para verificar qual a latitude e longitude de 2 pontos. A Figura 5.20 apresenta um ponto A e um ponto B, pontos esse usados para calcular a distância. O ponto A apresenta as coordenadas indicadas na Figura 5.21 e o ponto B as coordenadas indicadas na Figura 5.22.

#### **Teste11**

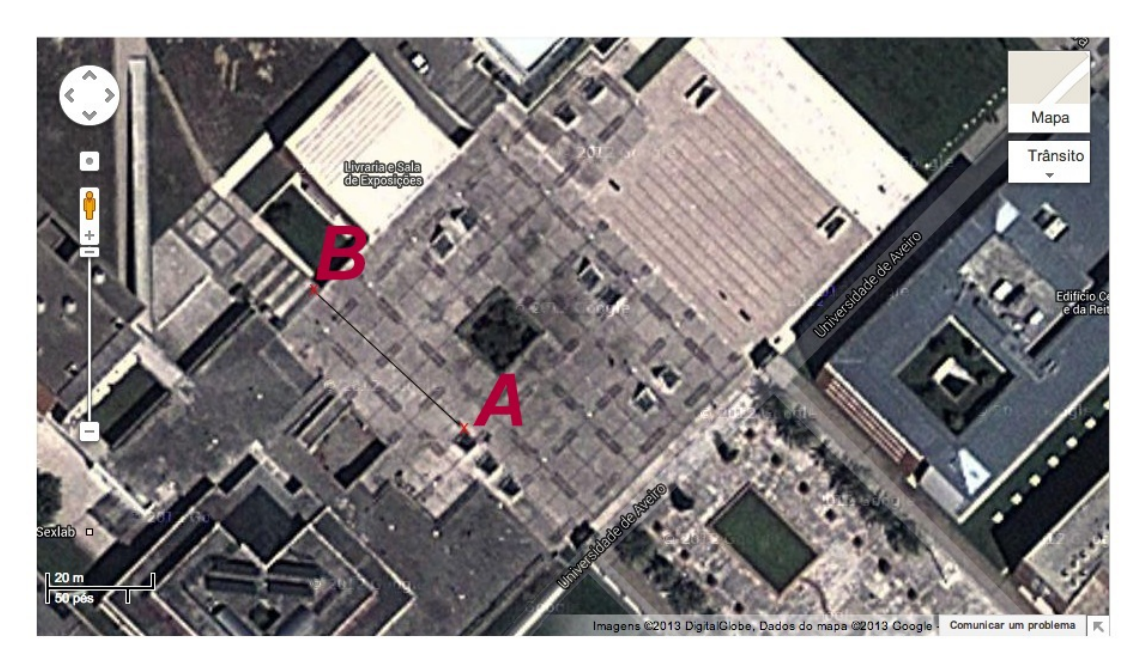

Figura 5.20 – Percurso entre 'A' e 'B' [26]

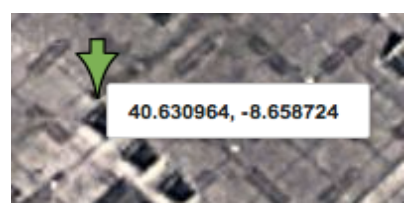

Figura 5.21 – Coordenadas do ponto A Figura 5.22 – Coordenadas do ponto B

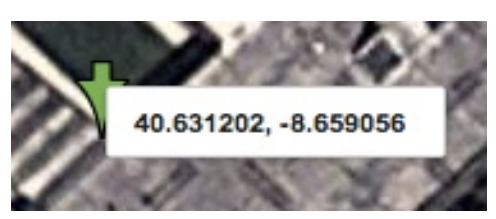

Após isso, acedeu-se à aplicação Android e modificou-se o ecrã Tracking e os parâmetros de entrada da função 'Dist\_entre\_LatLong', para calcular o valor do afastamento.

Na função 'Dist\_entre\_LatLong', introduzimos as coordenadas do ponto A nas variáveis Lab\_Lat\_Track e Lab\_Long\_Track e as coordenadas do ponto B nas variáveis Lab\_Lat2 e Lab\_Long2.

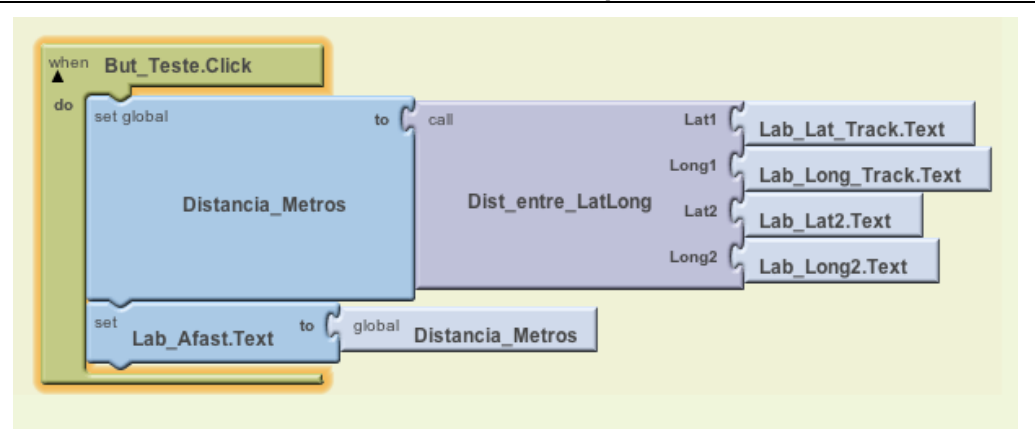

Figura 5.23 – Função Dist\_entre\_LatLong

No ecrã Tracking foi acrescentado um botão de teste que, ao ser premido, dará qual o afastamento entre 2 pontos, como pode ver-se na Figura 5.24.

Após isto o afastamento obtido pela aplicação foi de 38,53 metros. Medindo recorrendo ao Google Maps deu aproximadamente 37 metros a distância entre estes 2 pontos.

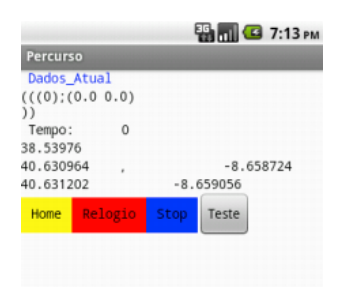

Figura 5.24 – Ecrã Tracking

Para o teste do sensor de localização foi usado a função Dist\_Lat\_Long da Figura 5.23 e o ecrã Tracking, como na figura 5.24.

## **Teste2** (1)

Para a realização deste teste foi pedido a um utilizador para fazer 2 percursos 1 vez, parando nos pontos chave A, B e C de forma a adquirir os dados nesses mesmos pontos para posteriormente poder comparar-se as coordenadas GPS que se obtinham através do Google maps e da aplicação. Após isto poderá ter-se uma ideia da diferença de afastamento que obtemos logo à partida mesmo estando num mesmo local.

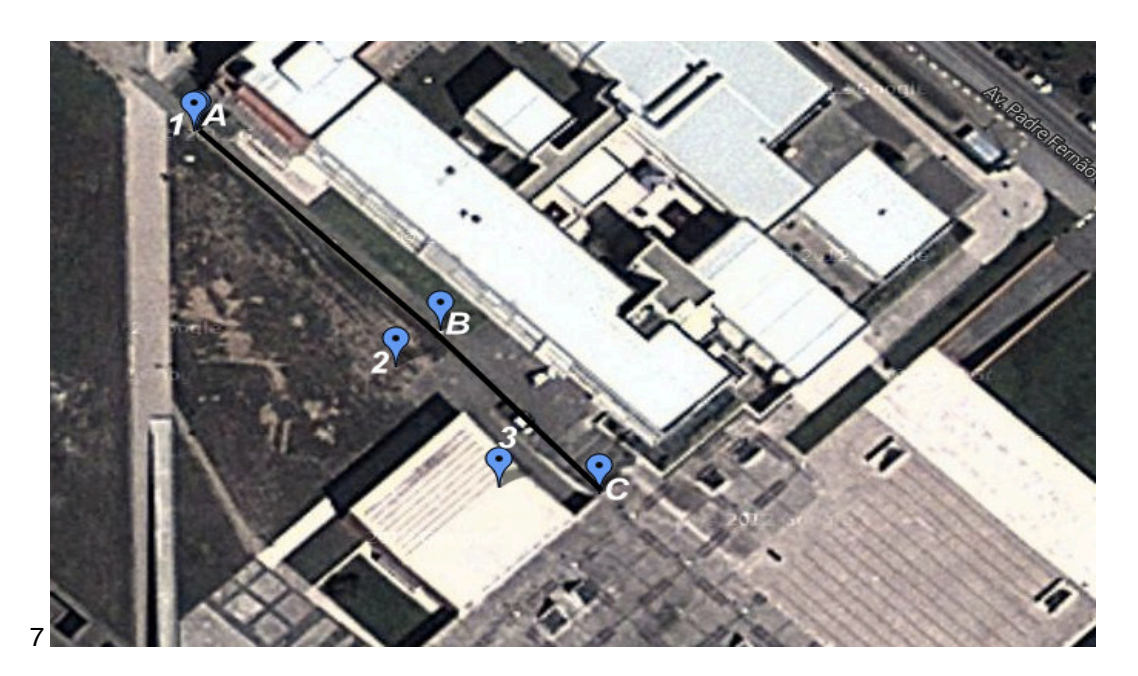

Figura 5.25 – Percurso [27]

Utilizando a funcionalidade da aplicação desenvolvida que calcula o afastamento entre 2 pontos foi determinado o afastamento.

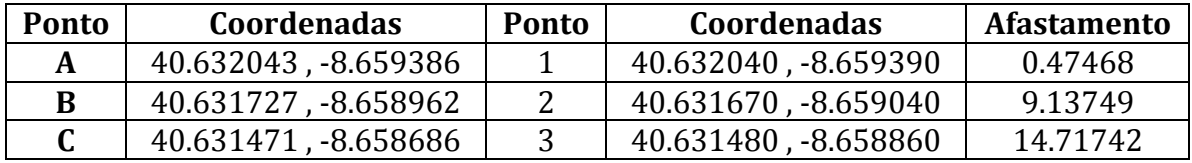

Tabela 5.1 – Percurso Teste 2 (1)

## **Teste2** (2)

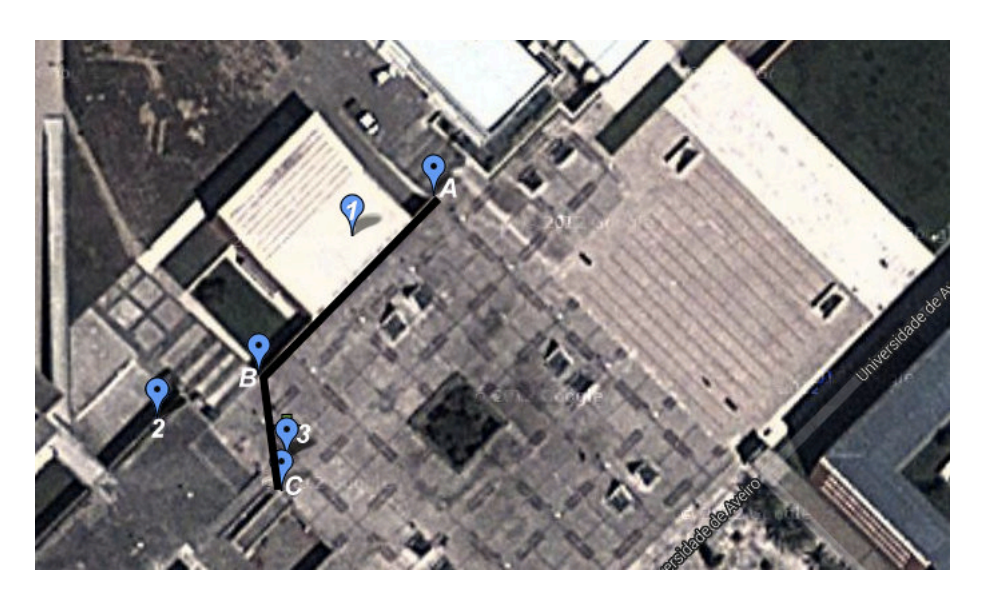

Figura 5.26 – Percurso [28]

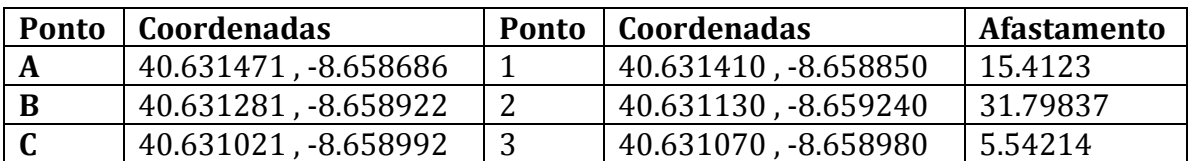

Tabela 5.2 – Percurso Teste 2 (2)

# 5.4. Testes com percursos Reais

Foram executados 3 percursos diferentes, começando por fazer cada percurso 1 vez, e depois repetindo mais 3 vezes cada um para verificar qual o afastamento. Não se deu importância á velocidade do utilizador, podendo assim verificar-se as variações com uma utilização normal da aplicação.

#### **PERCURSO1**

O percurso 1 foi realizado num estrada nacional de bastante movimento, sem existência de passeios para caminhar. Por isso, ao ser realizado, teve que haver especial cuidado com os veículos que circulavam na via, tendo que se parar alguns segundos para deixar passar os carros de forma a não comprometer a segurança do peão ao longo do percurso.

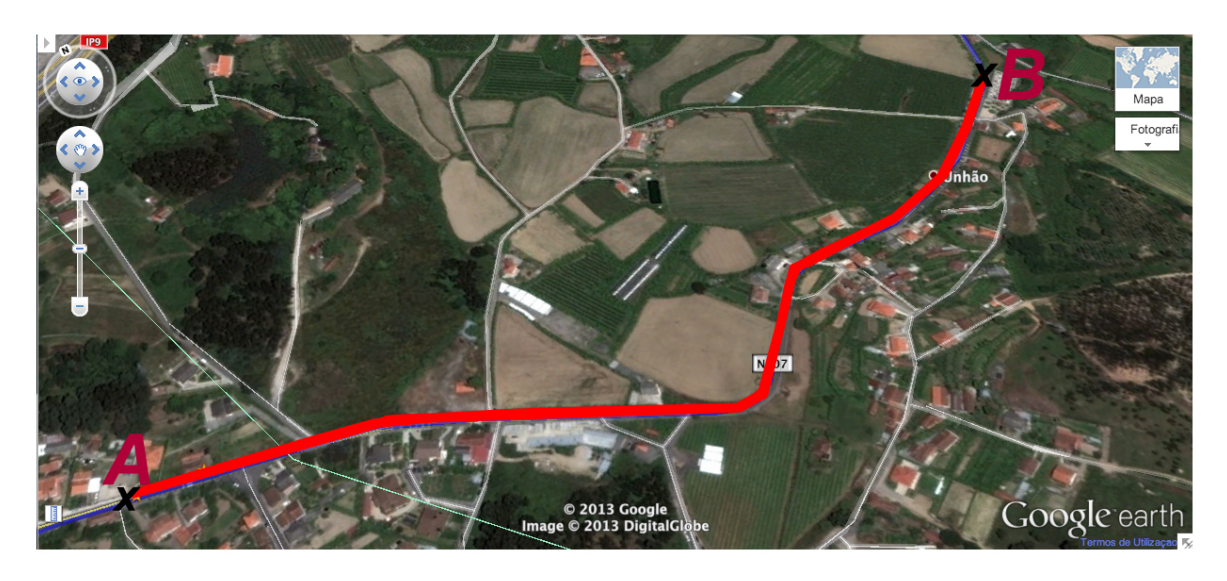

Figura 5.27 – Percurso 1 [29]

|              | Afast1   | Afast2   | Afast3   |
|--------------|----------|----------|----------|
| 1            | 19.25537 | 6.67119  | 16.85148 |
| $\mathbf{2}$ | 13.40886 | 15.24857 | 10.2072  |
| 3            | 15.03394 | 18.05629 | 15.075   |
| 4            | 4.17284  | 17.57483 | 18.59278 |
| 5            | 8.73405  | 21.81432 | 8.34405  |
| 6            | 17.38612 | 25.48135 | 6.73171  |
| 7            | 20.09347 | 22.21616 | 3.73278  |
| 8            | 10.87538 | 18.98151 | 3.73037  |
| 9            | 9.92327  | 16.03479 | 14.56785 |
| 10           | 8.83305  | 12.67946 | 10.14609 |

Tabela 5.3 – Percurso 1

# PERCURSO2

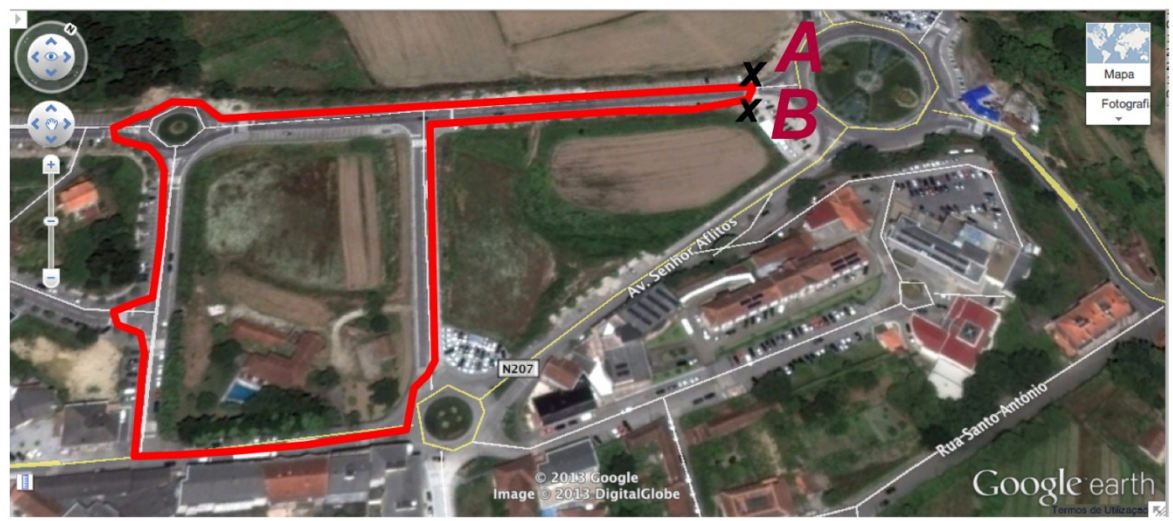

Figura 5.28 – Percurso 2 [30]

|    | Afast1   | Afast2   | Afast3   |
|----|----------|----------|----------|
| 1  | 11.24452 | 15.37014 | 13.77969 |
| 2  | 20.03247 | 20.66779 | 33.05603 |
| 3  | 7.82857  | 19.90452 | 22.173   |
| 4  | 3.73278  | 28.05784 | 26.12765 |
| 5  | 22.7666  | 42.08697 | 11.15076 |
| 6  | 25.44844 | 38.26858 | 23.64594 |
| 7  | 10.08908 | 20.20182 | 5.01453  |
| 8  | 23.07885 | 33.89124 | 25.09383 |
| 9  | 8.17767  | 4.17284  | 7.46315  |
| 10 | 12.72983 | 10.14609 | 8.47108  |

Tabela 5.4 – Percurso 2

## **PERCURSO3**

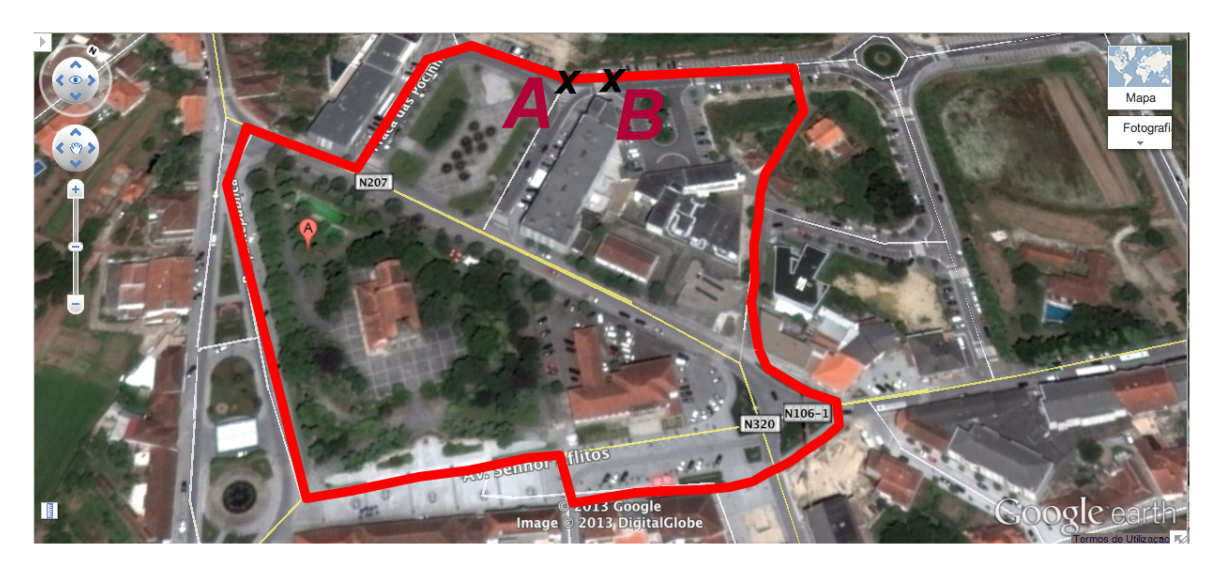

Figura 5.29 – Percurso 3 [31]

| Amostra | <b>Afast1</b> | Afast2   | Afast3   |
|---------|---------------|----------|----------|
| 1       | 16.69107      | 23.065   | 17.73159 |
| 2       | 6.87741       | 27.9113  | 6.70219  |
| 3       | 13.36937      | 21.37668 | 24.53228 |
| 4       | 8.2271        | 18.48437 | 20.8523  |
| 5       | 6.67186       | 23.70056 | 17.99569 |
| 6       | 28.23747      | 21.8409  | 78.28761 |
| 7       | 12.34524      | 34.77536 | 27.56068 |
| 8       | 33.26639      | 28.55678 | 35.80282 |
| 9       | 39.08308      | 20.05024 | 35.28184 |
| 10      | 11.73824      | 8.02975  | 29.94648 |

Tabela 5.5 – Percurso 3

Analisando os dados dos 3 percursos pode verificar-se que o afastamento máximo é aproximadamente, para o primeiro percurso, 25,5 metros, para o segundo 42 metros e para o terceiro 78 metros.

No percurso 3 aconteceu uma disparidade de afastamento de 78,3m que muito provavelmente teve a ver com o facto de, no momento em que o GPS adquiriu os dados, se ter passado por uma zona bastante fechada circundada por prédios. Como tal, colocando um afastamento máximo de 80 metros, não seria emitido qualquer

alarme. Alem do mais sabe-se que este afastamento estaria errado, visto naquele momento ser impossível um afastamento dessa ordem.

De acordo com os dados referentes as tabelas 1, 2 e 3 podemos considerar que, resolvendo o problema anterior, um limite de afastamento de 45 metros seria adequado. Note-se que o utilizador pode ser alertado para este problema e tentar utilizar percursos onde haja uma adequada visibilidade para se trabalhar com GPS ou então podemos aceitar alarmes esporádicos em situações destas os quais podem ser desativados por iniciativa do utilizador, por exemplo através de um código na aplicação.

# 6. Conclusões e trabalhos futuros

A solução apresentada ao longo deste projeto foi um cofre/mala com um fecho controlado por Bluetooth através de uma aplicação Android, servindo assim para auxiliar na segurança ao transportar valores em percursos a pé.

Inicialmente foi desenvolvida uma aplicação em Android que permite gravar os percursos realizados, atribuindo-lhes um nome para que, quando for necessário fazer o percurso novamente, ele já se encontre registado. Desta forma será possível comparar valores como o tempo, a velocidade e as coordenadas GPS.

De todo o projeto foi desenvolvida e testada a aplicação Android sendo possível o acompanhamento do percurso do equipamento de transporte cofre/mala, podendo aceder-se às coordenadas GPS, ao horário em vários pontos e emparelhar 2 dispositivos Bluetooth.

Como referido anteriormente o trabalho que inicialmente estava definido passava pelo desenvolvimento de um fecho com comunicação Bluetooth a utilizar num cofre/mala e uma aplicação Android que permitisse gravar os percursos realizados pelo utilizador.

Devido a algumas mudanças na ordem dos trabalhos de desenvolvimento da solução, o fecho e a comunicação Bluetooth entre a aplicação e o dispositivo da mala ficou como trabalho futuro. Visto isso apenas foi criada uma aplicação que permite gravar um percurso, guardar informações relevantes desse percurso e ligar-se a um Bluetooth.

Quanto aos testes foi verificada a definição de percursos, com introdução de nome de percurso, coordendas GPS, tempo, afastamento. Foi testado o funcionamento do sistema repetindo uma mesma rota, com variação dos dados ao testar, aplicação em diferentes caminhos com diferentes pessoas e foi ainda testada a comunicação entre dispositivos Bluetooth.

Na aplicação verificou-se um correto funcionamento do Bluetooth, ao fazer-se o emparelhamento entre telefone e outro dispositivo.

Quanto ao ecrã Tracking, ao fazerem-se vários percursos verificando as coordenadas GPS, o tempo e o afastamento, pode verificar-se que a aplicação estava a funcionar corretamente porque no teste 1 foram selecionados 2 pontos e, comparando as coordenadas GPS dadas pela aplicação e obtidas num mapa através da internet, obteve-se uma diferença de 1.5 metros.

O teste 2 serviu para verificar qual a diferença de coordenadas que o GPS da aplicação apresentava, estando o utilizador num local, e comparando com o valor obtido através do Google maps. Pretendia-se assim verificar qual o erro em relação a distâncias que se obtém entre a coordenada retirada da aplicação e a coordenada vista no Google maps.

Quando foi pedido a um utilizador para realizar 2 percursos tendo por base 3 pontos em cada percurso, de forma a verificar o afastamento obtido na aplicação, foram obtidos os dados das tabelas 1 e 2, tendo sido obtido um afastamento máximo de aproximadamente 15 e 32 metros respetivamente. O afastamento máximo do percurso 2 (2), o valor de 32 metros, é um tanto ao quanto alto e tendo garantia que no momento em que a coordenada GPS foi obtida o utilizador estava no mesmo local, não tem razão aparente para acontecer.

Os últimos 3 testes foram feitos com o objetivo de verificar qual a variação dos dados que a aplicação grava na sua base de dados, verificando-se que apenas uma vez foi obtido um afastamento de mais de 40 metros, como referido anteriormente, e muito provavelmente pelo fato de o local por onde se passou ser circundado por prédios

Após terem sido desenvolvidas várias partes do projeto, este não ficou completamente terminado, faltando acabar o desenvolvimento de uma placa de circuito impresso de forma a permitir a comunicação entre o cofre/mala e a aplicação do telemóvel. Para tal será necessário que a placa possua um dispositivo Bluetooth programado através de um computador de forma a tornar possível a comunicação entre a mala e a aplicação, um microcontrolador que será ligado ao Bluetooth para que quando for enviado um comando da aplicação a fechadura da cofre/mala saiba qual a ação que o utilizador pretende e também um dispositivo GPS que servirá para saber a localização no caso de roubo.

Quanto à aplicação, seguidamente pretende-se desenvolver mais um ecrã que poderá ser ativado no caso da mala sofrer um extravio para tornar possível seguir todo o percurso dela com vista a recuperá-la. Para isso o dispositivo GPS instalado na mala terá uma opção na aplicação para que, ao ser premido um botão, haja uma comunicação GPS-utilizador de forma a ser possível seguir o seu trajeto.

Como referido anteriormente a parte de Bluetooth da aplicação ainda está numa fase muito primária, por isso o seu desenvolvimento será um dos passos prioritários para a conclusão da solução, garantindo assim a comunicação entre mala e telemóvel.

# Referências

[1] Bluetooth- Soluções Sem Fio .

http://www2.eletronica.org/artigos/eletronica-digital/*Bluetooth*-solucoes-sem-fio/ Consultado em Março 2013

[2] THE BLUETOOTH SIG STANDARD. Documentação oficial do Bluetooth. Disponível em: http://www.Bluetooth.com/Pages/Fast-Facts.aspx Consultado em Março 2013

[3] KOBAYASHI, C. Y. A Tecnologia Bluetooth e Aplicações. USP. São Paulo. 2004

[4] KUROSE, J. F. Redes de Computadores e a Internet: uma abordagem topdown. Edição 3ª. Editora Pearson Addison Wesley. 2006.

[5] http://www.cisco.com/web/about/ac123/ac147/archived\_issues/ipj\_11-4/114\_wifi.html Consultado em Abril 2013

[6] http://www.palowireless.com/bluearticles/images/cc6\_piconet.gif Consultado em Abril 2013

[7] Labiod H.,Afifi H.,De Santis C.,Wi-Fi Bluetooth Zig Bee and Wimax,2007 Springer Consultado capitulo 2 e 3

[8] http://appinventor.mit.edu/explore/content/what-app-inventor.html Consultado em Maio 2013

[9] http://hyperphysics.phy-astr.gsu.edu/hbase/gps.html Consultado em 1-6-2013

[10] http://www.loomis.com.pt/servicos/index.html Consultado em 25-6-2013

[111] http://www.prosegur.pt/PT/Servicios/index.htm Consultado em 25-6-2013

[12] http://www.securitas.com/pt/pt/Servicos/ Consultado em 25-6-2013

[13]

https://play.google.com/store/apps/details?id=com.google.android.maps.mytracks&feature=search \_result Consultado em 25-6-2013

[14]https://play.google.com/store/apps/details?id=com.mapmywalk.android2&feature=search\_resul t#?t=W251bGwsMSwxLDEsImNvbS5tYXBteXdhbGsuYW5kcm9pZDIiXQ Consultado em 25-6- 2013

[15]

https://play.google.com/store/apps/details?id=com.fsp.android.c&feature=search\_result#?t=W251b GwsMSwyLDEsImNvbS5mc3AuYW5kcm9pZC5jIl0. Consultado em 25-6-2013

[16]https://play.google.com/store/apps/details?id=com.creactive.trackme&feature=search\_result Consultado em 25-6-2013

[17]https://play.google.com/store/apps/details?id=apps.BT&feature=also\_installed#?t=W251bGws MSwxLDEwNCwiYXBwcy5CVCJd Consultado em 26-6-2013

[18]http://www.philips.pt/c/acessorios-optimizados-para-aplicacoes/para-iphone-5-4s-e-novo-ipadaea1000\_00/prd/;jsessionid=F05C25C203CCFBDE7F36EB5D350996C5.app101-drp1 Consultado em 26-6-2013

[19]http://www.philips.pt/c/inrange\_bluetooth\_smartleash\_su2\_pt\_consumer/337927/cat/ Consultado em 26-6-2013

[20]http://www.huffingtonpost.com/2013/06/10/airbus-bag2go-lost-luggage\_n\_3415958.html Consultado em 26-6-2013

[21]http://digitaldrops.com.br/drops/2013/06/essa-mala-com-rastreamento-gps-e-tarjas-rfid-nuncavai-ficar-perdida-por-ai.html Consultado em 26-6-2013

[22]http://www.ausbt.com.au/airbus-reveals-iphone-enabled-smart-bag-with-rfid-gps-tracking Consultado em 26-6-2013

[23]http://store.trakdot.com/index.php?route=product/product&path=59&product\_id=50 Consultado em 26-6-2013

[24]http://www.trakdot.com/TrakDot/index.jsp Consultado em 27-6-2013

[25] http://developer.Bluetooth.org/TechnologyOverview/Pages/OverviewOfOperations.aspx Consultado em Março 2013

[26] https://maps.google.pt/maps?hl=pt-PT&ll=40.631115,- 8.658468&spn=0.001028,0.002406&t=h&dirflg=w&doflg=ptk&mra=mr&z=19 Consultado em 3-7-2013

[27]

https://maps.google.pt/maps/ms?msid=212071944036099682865.0004e12e298a97ae0c607&msa =0&ll=40.631685,-8.658763&spn=0.001028,0.002411 Consultado em 11-7-2013

[28]

https://maps.google.pt/maps/ms?msid=212071944036099682865.0004e12eebb47423a21ba&msa =0&ll=40.631847,-8.658675&spn=0.001028,0.002411 Consultado em 11-7-2013

[29] https://maps.google.pt/maps/myplaces?hl=pt-PT&ll=41.311775,- 8.239993&spn=0.004424,0.009109&ctz=0&t=f&z=17&ecpose=41.30769916,- 8.24454364,926.22,24.73,38.378,0 Consultado em 11-7-2013

[30] https://maps.google.pt/maps?q=Lousada&hl=pt-PT&ll=41.279802,- 8.278606&spn=0.002213,0.004554&sll=39.942344,- 8.819276&sspn=4.623558,9.327393&oq=lousada&t=f&hnear=Lousada&z=18&ecpose=41.278276 56,-8.27823256,636.6,-34.492,29.715,0 Consultado em 11-7-2013

[31] https://maps.google.pt/maps?q=Lousada&hl=pt-PT&ll=41.277819,-

8.28168&spn=0.002213,0.004554&sll=39.942344,-

8.819276&sspn=4.623558,9.327393&oq=lousada&t=f&hnear=Lousada&z=18&ecpose=41.276576 87,-8.28175006,647.19,-29.982,24.258,0 Consultado em 11-7-2013

[32] https://www.univercell.in/images/products/detail/sony-ericsson-xperia-neo-v-F.jpg Consultado em 5-9-2013

[33] http://blogs.2elearning.com/wp-content/uploads/2012/11/MobilePhoneApps.jpg Consultado em 5-9-2013

[34] http://dc942d419843af05523b-ff74ae13537a01be6cfec5927837dcfe.r14.cf1.rackcdn.com/wpcontent/uploads/Android-logo.png Consultado em 5-9-2013

[35 ] http://i.i.cbsi.com/cnwk.1d/i/tim/2012/05/10/BluetoothIconX.png Consultado em 5-9-2013

[36]

http://www.pt.clipproject.info/images/joomgallery/details/branco\_e\_preto\_imagens\_45/mala\_desen ho\_branco\_e\_preto\_cliparte\_20110831\_1145287560.gif Consultado em 5-9-2013

[37] http://citizenmed.files.wordpress.com/2011/08/user-icon1.jpg Consultado em 5-9-2013